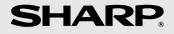

# UX-D1200SE FACSIMILE

OPERATION MANUAL

**WARNING** - FCC Regulations state that any unauthorized changes or modifications to this equipment not expressly approved by the manufacturer could void the user's authority to operate this equipment.

**Note:** This equipment has been tested and found to comply with the limits for a Class B digital device, pursuant to Part 15 of the FCC Rules.

These limits are designed to provide reasonable protection against harmful interference in a residential installation.

This equipment generates, uses and can radiate radio frequency energy and, if not installed and used in accordance with the instructions, may cause harmful interference to radio communications.

However, there is no guarantee that interference will not occur in a particular installation. If this equipment does cause harmful interference to radio or television reception, which can be determined by turning the equipment off and on, the user is encouraged to try to correct the interference by one or more of the following measures:

- Reorient or relocate the receiving antenna.
- Increase the separation between the equipment and the receiver.
- Connect the equipment into an outlet on a circuit different from that to which the receiver is connected.
- Consult the dealer or an experienced radio/TV technician for help.

#### IMPORTANT NOTICE

#### **FCC Radiation Exposure Statement:**

**Fax machine:** This equipment complies with FCC radiation exposure limits set forth for at uncontrolled environment. This equipment should be installed and operated with minimum distance at least 20 cm between the radiator and persons body (excluding extremities: hands, wrists, feet and legs) and must not be co-located or operated with any other antenna or transmitter.

**Cordless handset:** For hand held operation, this phone (Cordless Handset) has been tested and meets the FCC RF exposure guidelines. Use of other accessories may not ensure compliance with FCC RF exposure guidelines.

#### **ABOUT THE TELEPHONE CONSUMER PROTECTION ACT OF 1991**

"The Telephone Consumer Protection Act of 1991 makes it unlawful for any person to use a computer or other electronic device to send any message via a telephone facsimile machine unless such message clearly contains in a margin at the top or bottom of each transmitted page or on the first page of the transmission the following information:

- (1) The date and time of transmission.
- (2) Identification of either the business, business entity or individual sending the message.
- (3) Telephone number of either the sending machine, business, business entity or individual.

In order to program this information into your facsimile machine, please refer to the appropriate instructions in the operation manual."

#### **Declaration of Conformity**

#### SHARP FACSIMILE, UX-D1200SE

This device complies with Part 15 of the FCC rules. Operation is subject to the following two conditions:

(1) This device may not cause harmful interference, and (2) this device must accept any interference received, including interference that may cause undesired operation.

Responsible Party:

SHARP ELECTRONICS CORPORATION Sharp Plaza, Mahwah, New Jersey 07430-1163

TEL: 800-237-4277

#### Trademark information

All other company names and product names appearing in this manual are the trademarks of their respective owners.

This product contains a CR Coin Lithium Battery which contains Perchlorate Material

- special handling may apply, California residents,

See www.dtsc.ca.gov/hazardouswaste/perchlorate/

# Table of Contents

| Introduction                                              | 2                    | Batch Page Numbering<br>Sending a Fax From Memory |                |
|-----------------------------------------------------------|----------------------|---------------------------------------------------|----------------|
| A Look at the Operation Panel                             | 7                    | 5. Receiving Faxes                                | 57             |
| 1. Installation  Unpacking Checklist                      |                      | Using AUTO Mode                                   | 57<br>58       |
|                                                           |                      | 6. Making Copies                                  | 59             |
|                                                           | 13<br>15             | 7. Special Functions                              | 60             |
|                                                           | 16<br>17<br>17<br>18 | Broadcasting                                      | 62<br>64<br>65 |
| Making Phone Calls                                        | 20                   | 8. Option Settings and Print                      |                |
| During a Phone Call                                       | 22<br>23             | 9. Printing Lists                                 | 69<br>74       |
| Accessories                                               | 26                   | Transaction Report                                | 75             |
| Settings                                                  | 31                   | 10. Maintenance                                   | 76             |
| Register Handset Settings                                 | 3 <del>4</del>       | Cleaning the Machine                              |                |
| Connecting the Machine                                    |                      | 11. Troubleshooting                               | 80             |
| E-mail Settings                                           | 44<br>45             | Problems and Solutions                            | 85<br>88       |
| 4. Sending Faxes                                          | 49                   | Quick Reference Guide                             | 94             |
| Transmittable Documents Loading the Document              | 49                   | Guía de referencia rápida                         | 96             |
| Sending a Fax: Normal Dialing Sending a Fax: Auto Dialing | 51                   | Index                                             | 98             |

# Introduction

### **Machine specifications**

Print cartridge vield 1, 2 Replacement cartridge: SHARP UX-C80B

Ink Save mode ON: Approx. 800 letter pages Ink Save mode OFF: Approx. 480 letter pages (The initial cartridge has the same yield as the above

replacement cartridge.)

Paper tray capacity Letter: Approx. 200 sheets (20-lb. copier paper at room

temperature; maximum stack height should not be

higher than the line on the tray)

Legal: 100 sheets

Recommended paper weight: 20-lb. Copy Bond

Recording system Thermal inkjet

Print resolution  $600 \times 600$  dpi

Effective printing width 8.0" (203 mm) max.

**Fax to E-mail** Yes; requires an Internet connection and a router,

switch, or hub to connect the machine. LAN cable (10Base-T/100Base-TX straight- through cable) must be

purchased separately.

File formats Tiff (G4), PDF (G4)

Memory capacity <sup>2</sup> Approximately 100 average pages

**Modem speed** 14,400 bps with auto fallback to lower speeds.

Transmission time <sup>2</sup> Approx. 6 seconds

Compatibility ITU-T (CCITT) G3 mode

Compression scheme MR, MH, MMR

Storable transmission

destinations

Rapid Keys: 36 A, B, C keys: 3 (e-mail only)

Speed Dial numbers: 63

**Telephone function** Yes (cannot be used if power fails)

Effective scanning width 8.2" (208 mm) max.

<sup>&</sup>lt;sup>1</sup> Ink Save mode is initially turned off. To turn on Ink Save mode, see pages 69 and 73.

<sup>&</sup>lt;sup>2</sup> Based on Sharp Standard Chart at standard resolution, excluding time for protocol signals (i.e., ITU-T phase C time only).

Applicable telephone line Public switched telephone network

Reception modes AUTO, MANUAL, TEL/FAX

**Automatic document** 

feeder

Letter/A4: 20 sheets max. (20-lb. paper; temperature: 64

- 82°F (18 - 28°C); humidity: 45 - 65% RH)

Legal: 5 sheets max.

Input document size Automatic feeding:

Width: 5.8" to 8.5" (148 to 216 mm)

Length (20 sheets): 5.5" to 11" (140 to 279 mm) Length (5 sheets): 5.5" to 14" (140 to 356 mm)

Manual feeding:

Width: 2.75" to 8.5" (70 to 216 mm) Length: 5.5" to 14" (140 to 356 mm)

**Scanning Resolution** Standard: 203 x 98 dpi

Fine: 203 x 196 dpi Super fine: 203 x 391 dpi Halftone: 203 x 196 dpi

Halftone (grayscale) 64 levels

Contrast control Automatic/Dark selectable

**Copy function** Single/Multi/Sort (99 copies/page)

**Display** LCD display, 20 digits x 2 lines

Power requirements 120 V AC, 60 Hz

**Power consumption** Standby: 6.5 W, Maximum: 40 W

Operating temperature 60 - 90°F (15 - 32°C)

**Humidity** 25 - 80% RH

**Dimensions** Width: 15.0" (380 mm) (without attachments) Depth: 11.0" (280 mm)

Height: 6.1" (156 mm)

Weight Approx. 9.7 lbs. (4.4 kg)

(without attachments)

#### Cordless handset specifications

Standard **DECT** (Digital Enhanced Cordless

Telecommunications)

GAP (Generic Access Profile)

Frequency 1.92 to 1.93 GHz

**Duplex operation** TDMA (Time Division Multiple Access)

Dimensions Width: 2.0" (51 mm)

Depth: 1.2" (30 mm) Height: 5.5" (140 mm)

Weight (with battery) Approx. 0.32 lbs. (143 g)

**Battery** Rechargeable 1.2 V Ni-MH battery; capacity:

550 mAh x 3 pcs

Power consumption

Initial charging Approx. 12 hours for initial charge

(24 hours for full charge) (at room temp.)

Approx. 2.0 W (in standby mode)

Talk time Battery use time in

standby mode

Max. 15 hours with one full charge (at room temp.) Max. 120 hours with one full charge (at room temp.)

Talk time (and use time in standby mode) may vary depending on usage, range from base machine, and

environmental conditions such as temperature.

Accessory cordless

handset

**UX-K12** (up to 4 handsets can be added)

As a part of our policy of continuous improvement, SHARP reserves the right to make design and specification changes for product improvement without prior notice. The performance specification figures indicated are nominal values of production units. There may be some deviations from these values in individual units.

Important: This machine is not designed for use on a line which has call waiting, call forwarding, or certain other special services offered by your telephone company (errors may occur during transmission and reception of faxes).

This machine is not compatible with digital telephone systems.

#### Important safety information

Do not disassemble this machine or attempt any procedures not described in this manual. Refer all servicing to qualified service personnel.

Do not install or use the machine near water, or when you are wet. For example, do not use the machine near a bath tub, wash bowl, kitchen sink or laundry tub, in a wet basement, or near a swimming pool. Do not spill any liquids on the machine.

Unplug the machine from the power outlet and telephone jack and consult a qualified service representative if any of the following situations occur:

- Liquid has been spilled into the machine or the machine has been exposed to rain or water.
- The machine produces odors, smoke, or unusual noises.
- The power cord is frayed or damaged.
- The machine has been dropped or the housing damaged.

Do not allow anything to rest on the power cord, and do not install the machine where people may walk on the power cord.

This machine must only be connected to a 120 V, 60 Hz, grounded (3-prong) outlet. Connecting it to any other kind of outlet will damage the machine and invalidate the warranty.

Never insert objects of any kind into slots or openings on the machine. This could create a risk of fire or electric shock. If an object falls into the machine that you cannot remove, unplug the machine and consult a qualified service representative.

Do not place this machine on an unstable cart, stand or table. The machine could be seriously damaged if it falls.

Never install telephone wiring during a lightning storm.

Never install telephone jacks in wet locations unless the jack is specifically designed for wet locations.

Never touch bare telephone wires or terminals unless the telephone line has been disconnected at the network interface.

Use caution when installing or modifying telephone lines.

Avoid using a telephone (other than a cordless type) during an electrical storm. There may be a remote risk of electric shock from lightning.

Do not use a telephone to report a gas leak in the vicinity of the leak.

The power outlet must be installed near the equipment and must be easily accessible.

#### **Batteries**

Use only the batteries specified in this manual. Use only the provided charger to charge the batteries.

Do not use new and old batteries together. Do not use different types of batteries together.

When replacing batteries, make sure that the "+" and "-" sides are placed correctly.

Do not mutilate the batteries. Corrosive fluid may leak out and cause injury or burns to the eyes and skin. The fluid may be toxic if swallowed. In case of contact with eyes, flush with clean water (do not rub), and seek medical attention immediately.

Do not store or carry a battery with other metal objects such as keys or pins. These may short the battery and cause it to overheat.

Do not allow a battery to become wet.

Do not dispose of a battery in a fire or heat a battery. The battery may explode.

Do not let children replace the batteries.

Do not attempt to recharge a non-rechargeable battery.

#### Health care facilities and equipment

Radio frequency energy emitted from the cordless handset equipment may cause medical equipment to malfunction. Verify that any personal medical equipment you are using is adequately shielded from external radio frequency energy before using the cordless handset equipment. Do not use the cordless handset equipment in health care facilities where such use is prohibited.

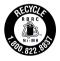

The RBRC<sup>TM</sup> Battery Recycling Seal on the Nickel-Metal Hydride (Ni-MH) batteries / battery packs indicates SHARP is voluntarily participating in an industry program to collect and recycle these batteries /battery packs at the end of their useful life, when taken out of service in the United States or Canada. The RBRC<sup>TM</sup> program provides a convenient alternative to placing Ni-MH batteries into the trash or municipal waste stream, which is illegal in some areas. Please call 1-800-822-8837 for information on Ni-MH battery recycling in your area. SHARP's involvement in this program is part our commitment to preserving our environment and conserving our natural resources. (RBRC<sup>TM</sup> is a trademark of the Rechargeable Battery Recycling Corporation.)

# System PIN number

Please fill in your system PIN in the space provided below. For information on the System PIN number, see page 35.

# A Look at the Operation Panel

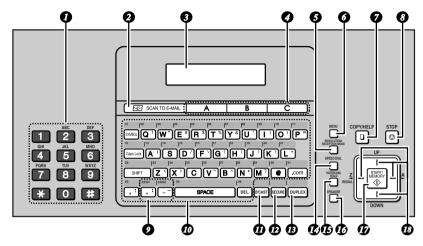

Note: Affix the Rapid Key labels as shown above.

- Number keys: Use to dial numbers.
- SCAN TO E-MAIL key: Press to send a document to an e-mail recipient.
- **3 Display:** This displays messages to help you operate the machine.
- A, B, C keys: An e-mail address can be stored in each key for one-touch selection (p. 44).
- 5 RESOLUTION/RECEPTION MODE key: When a document is in the feeder, press to adjust the scanning resolution (p. 50). At any other time, press to select the reception mode (p. 17).
- MENU key: Press this key followed by the arrow keys to select special functions and settings.
- COPY/HELP key: When a document is in the feeder, press to make a copy (p. 59). At any other time, press to print the Help List.

- 8 STOP key: Press to cancel an operation before it is completed.
- Group Keys: Multiple fax or e-mail destinations can be stored in each key for one-touch selection (p. 61).
- Rapid Keys / letter keys: A fax number or e-mail address can be stored in each of these keys for onetouch selection (attach the Rapid Key labels). When entering text, the keys are used as letter keys.
- **BROADCAST key:** Press to send to multiple fax or e-mail destinations (p. 60).
- SECURE key: Press to use the fax secure receive function (p. 67).
- **DUPLEX key:** Use to scan two-sided documents for transmission and copying (p. 64).
- SPEED DIAL key: Press to select a fax or e-mail destination stored in a 2-digit Speed Dial number (pp. 44, 52).

- INTERCOM/HOLD key: Press to page the cordless handset or to put a phone call on hold (p. 58).
- SPEAKER key: Press to listen to the line and fax tones through the speaker when faxing (p. 51).

  Note: This is not a speakerphone. It cannot be used for speaking.
- START/MEMORY key: Press after dialing to send a fax (p. 51). Press before dialing to send a fax through memory (p. 56). Press in the date and time display to show the percentage of memory currently used.
- **Arrow keys:** Use to scroll through and select settings, and to search for stored destinations (pp. 46, 54).

#### Letter keys

Use these keys when the display prompts you to enter a name, e-mail address, or other text.

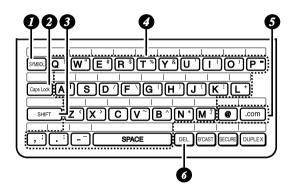

- 2 SYMBOL key: Press to enter a symbol (the character appearing on the right side of each letter key).

  Press again to return to normal letter entry mode.
- Caps Lock key: Press to enter upper case letters. Press again to return to lower case letter entry.
- **3** SHIFT key: Hold down to temporarily change case.
- Letter keys: Use to enter letters.

- @ key, .com key: Press to conveniently enter "@" and ".com" when entering an e-mail address.
- o DEL key: Press to delete the character marked by the cursor. When the cursor is to the right of a line of text, press to backspace and clear characters. (The cursor can be moved by pressing or ...) To delete all entered characters, hold down until all characters are cleared.

#### **Cordless handset**

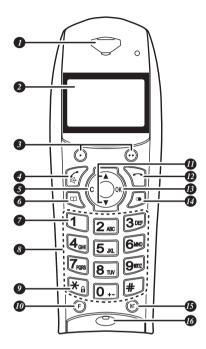

- Speaker: The other party's voice is heard through the speaker.
- **Display:** This displays messages to help you operate the handset.
- **Program keys:** Press one of these keys to select the function that appears above it in the bottom (left or right) corner of the display.
- Power on / Talk key: Press to turn on the handset power. Press to make or answer a phone call. During a call, press to activate hands-free talking.
- S C (cancel) key
  Press to cancel, delete, or return to
  the previous menu.

- Phonebook key: Press to dial a number stored in the handset's phonebook (p. 23). Hold down to dial a number stored in the machine. During a call, press to start fax reception.
- Voice box key: You can store the number of your voice mail service in this key. To dial the number, simply hold down the key (p. 32).
- 8 Number keys: Use to dial numbers.
- **Description Lock key:** Press to lock the keys on the cordless handset (p. 33).
- **F (flash) key:** Use to access special services from your phone company that require subscription (contact your phone company for details).
- Arrow keys: Use to navigate through settings.
- Off key: Press to end a call. Hold down to turn off the power.
- OK key: Use to enter a setting or access a sub-menu.
- Redial key: Press to view or dial a number from the call log (p. 25).
- INT (Intercom) key: Press to transfer a call (p. 21) or use the intercom function (p. 22).
- Microphone: Speak into this.

# Cordless handset display

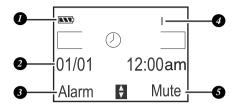

- **Battery icon:** This indicates the amount of charge in the batteries.
- **2** Date and time: This shows the date and time.
- 3 Left program key function: This shows which function is selected when ⊙ is pressed ("Alarm" is shown above as an example).
- Cordless handset number: This shows the number that is assigned to the cordless handset ("1" is assigned to the cordless handset that comes with the machine).
- 5 Right program key function: This shows which function is selected when ⊚ is pressed ("Mute" is shown above as an example).

# 1. Installation

# **Unpacking Checklist**

Paper Document Received exit trav trav

document tray Handset

Handset cord

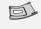

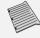

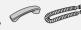

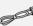

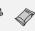

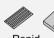

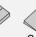

Phone line cord

cartridge

Rapid Manual Key labels

Setup auide

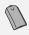

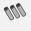

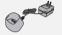

Cordless Battery handset cover

batteries (3)

Rechargeable Cordless handset charger

# Selecting a location

- ◆ To maximize the talking range of the cordless handset, install the machine in a high and central location away from obstructions such as walls.
- ♦ Keep the machine away from other electrical appliances such as TVs. microwave ovens, computers, and other cordless phones.
- Do not place the machine in direct sunlight, or near heaters or air conditioners.
- ♦ Keep dust away from the machine.

#### About condensation

If the machine is moved from a cold to a warm place, condensation may form on the scanning glass, preventing proper document scanning. To remove the condensation, turn on the power and wait approximately two hours before using the machine.

# Setup

## Remove the packing tape

1 Open the cover (1) and remove the tape (2). (Do not install the print cartridge vet.)

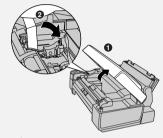

2 Close the cover.

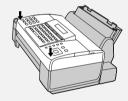

#### Connect the handset

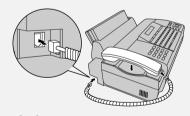

# Attach the trays

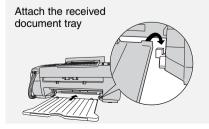

# **Loading Paper**

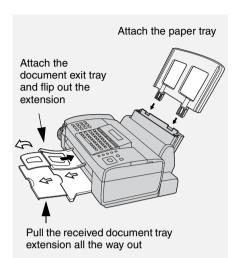

# **Loading Paper**

Letter or legal size paper can be loaded.

# Maximum number of sheets (20-lb. copy bond paper at room temperature)

**Letter:** Approx. 200 sheets (maximum stack height should not be higher than the line on the tray)

Legal size: 100 sheets

1 Fan the paper, and then tap the edges against a flat surface to even the stack.

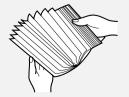

2 Pull the paper plate forward and insert the stack of paper into the tray, print side up.

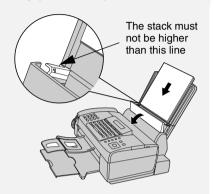

- If paper remains in the tray, take it out and combine it into a single stack with the new paper.
- Printing on the reverse side of the paper may result in poor print quality.
- Do not use paper that has already been printed on or is curled.
- Remove received faxes and other printed output before about 50 sheets (10 legal-size sheets) accumulate in the received document tray (otherwise the sheets may scatter).

#### If you loaded legal size paper...

You must change the "PAPER SIZE" setting to "LEGAL" (pp. 69 and 73). (Before changing the setting, plug in the power cord and install a print cartridge as explained in the following sections.)

## **Connecting the Power Cord**

If at any time the display shows [ADD PAPER &] / [PRESS START KEY], check the paper tray. If the tray is empty, add paper. If there is paper in the tray, take it out and then reinsert it.

When finished, press

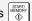

# Connecting the Power Cord

Plug the power cord into a 120 V, 60 Hz, grounded AC (3-prong) outlet.

**Caution!** Do not plug the power cord into any other kind of outlet. This will damage the machine and is not covered under the warranty.

Caution! Remove all packing tape before plugging in the power cord (see page 11), or damage to the machine may result.

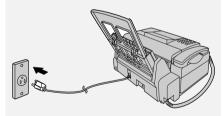

The display will show [CHECK CARTRIDGE] until you install the print cartridge.

It is recommended that you install surge protectors for the power and telephone lines. Surge protectors can be purchased at most telephone specialty stores.

# Installing the Print Cartridge

#### Print cartridge yield

# SHARP UX-C80B replacement cartridge

Ink Save mode OFF:
Approx. 480 letter pages
Ink Save mode ON:
Approx. 800 letter pages
(The initial cartridge has the same yield as the replacement cartridge.)

Ink Save mode is initially turned off. To turn on Ink Save mode, see pages 69 and 73.

**Caution!** Do not open the cover while the machine is printing.

**Note:** Keep print cartridges sealed in their packages until you are ready to install them. It is recommended that you do not use a cartridge that has been left unused for a long time after opening, as the print quality may be considerably degraded.

- Make sure the machine's power cord is plugged in and paper is loaded in the paper tray.
- **1** Open the cover (grasp the finger grip).

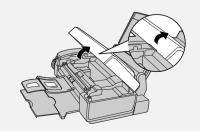

## **Installing the Print Cartridge**

If the display shows [PRINTER ERROR] or [PRINTER ERROR/CHECK PAPER], open the cover and check for jammed paper. Remove any jammed paper (see page 88) and close the cover.

2 Remove only the tape from the new cartridge.

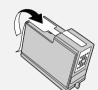

 Make sure all tape is removed.

CAUTION!
 DO NOT touch
 the gold
 contact area
 on the
 cartridge.

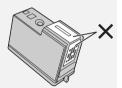

3 Make sure the cartridge holder is in the position shown. Place your fingers on top of the holder and open the holder release.

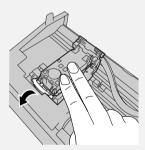

- CAUTION! DO NOT touch the gold contact area or pull on the cable.
- If you are replacing the cartridge, remove the old cartridge. If you are going to use the old cartridge again, place it in an air-tight container (containers for this purpose can be purchased at most office supply stores).

**4** Insert the new print cartridge (**1**). Close the holder (**2**), making sure it clicks into place.

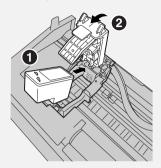

**5** Close the cover, pressing firmly on both front corners.

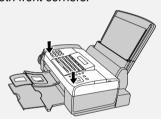

Display: [CHANGE CARTRIDGE]/
[1=NEW, 2=OLD].

6 Press 1 (NEW) if the cartridge you installed is new. Display: [NEW CARTRIDGE?] / [OK:PRESS START]

Press 2 (OLD) if the cartridge you installed is old.

7 Press START/

If you selected "OLD" in the previous step, this completes the installation procedure. (Note: If you find that print quality is not satisfactory, see p. 77 to align the print cartridge.)

## **Connecting the Phone Line**

If you selected "NEW", the machine will print an alignment page.
Continue with the steps below.

**8** In the alignment page, locate the line that is closest to a straight line.

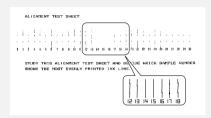

In this example, "15" is closest to a straight line.

- **9** Enter the number of the straightest line with the number keys.
- To clear a mistake, press

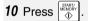

The machine is initially set to print high quality images, which require more ink. If you prefer to use less ink and speed up drying time, change the "INK SAVE MODE" setting to "ON" (pp. 69 and 73).

When the resolution is set to HALF TONE, the machine is initially set to print at a slower printing speed to enable higher quality images. When using HALF TONE, if you prefer faster printing at the expense of slightly reduced image quality, change the "QUALITY MODE" setting to "NO" (pp. 69 and 73).

# **Connecting the Phone Line**

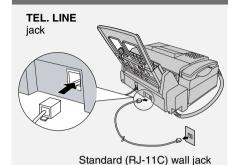

The machine is initially set for tone dialing. If you are on a pulse dial line, change the "DIAL MODE" setting (pp. 69 and 70).

## Name and Fax Number

Enter your name and fax number.

- Your entered name and fax number will be printed automatically at the top of all fax pages you send. (This is required by FCC regulations.)
- 1 Press , then until [ENTRY MODE] appears.
- 3 Press ☐. [ENTER FAX #]
- **4** Enter your fax number with the number keys (max. 20 digits).
- To insert a space, press # .
- To clear a mistake, press DEL

# **Setting the Date and Time**

| <b>5</b> Press ∰ ABARTI .                                                                                                    | 3 Press .                                                                                                    |
|----------------------------------------------------------------------------------------------------|----------------------------------------------------------------------------------------------------|
| 6 Enter your name using the letter keys (max. 24 characters).                                                                                                    | <ul> <li>The currently set date appears<br/>(example): [DATE 08-15-2006]</li> </ul>                                                                                                    |
| Example: SHARP  Caps Look S H A R P =  To clear a mistake, press DEL.  For information on using the text entry keys, see page 8.  Press DEL .  DATE&TIME SET]  Press TOP to exit.                                                            | <ul> <li>4 Enter a two-digit number for the month ("01" for January, "02" for February, "12" for December, etc.).  Example: January</li></ul>                                                                                 |
| Setting the Date and Time                                                                                                    | <ul> <li>The currently set time appears<br/>(example): [TIME 12:19 PM]</li> </ul>                                                                                                    |
| Set the date and time.  The date and time will be printed automatically at the top of all fax pages you send (this is required by FCC regulations). The date and time also appear in the display.  Press , then  until [ENTRY MODE] appears. | 7 Enter a two-digit number for the hour ("01" to "12") and a two-digit number for the minute ("00" to "59")  Example 9:25: 0 9 2 5  [TIME 09:25 PM]  8 Press ** to select A.M. or ** to select P.M.  9 Press ** (ANTI JUNK #] |
|                                                                                                    |                                                                                                    |

## Setting the Reception Mode

# Setting the Reception Mode

The machine has three modes for receiving incoming faxes:

#### AUTO mode:

The machine automatically answers all calls on 4 rings and begins fax reception.

#### MANUAL mode:

All calls, including faxes, must be answered by picking up the machine's handset or an extension phone connected to the same line.

#### TEL/FAX mode:

The machine automatically answers all calls on 2 rings. If the machine detects that a call is a voice call (including a manually dialed fax), it makes a special ringing sound to alert you to answer. If the machine detects that the call is an automatically dialed fax, it begins reception automatically.

To set the reception mode, make sure a document *is not loaded in the document feeder*, and then press

RESOLUTION MODE until the desired mode appears in the display.

For more information on receiving faxes, see Chapter 5.

# **Volume Settings (Machine)**

## Speaker volume

- 1 Press PEAKER.
- 2 Press or to select HIGH, MIDDLE, or LOW.
- Press again to turn off the speaker.

#### Handset receiver volume

- When talking through the handset, press or to select HIGH, MIDDLE, or LOW.
- The volume reverts to MIDDLE each time you replace the handset.
- During an intercom call, to optimize the volume of the machine handset and cordless handset, the volume setting indicated in the display may correspond to a different volume level than for a regular call.

## Ringer volume

- 1 Press or to select HIGH, MIDDLE, LOW, or OFF. (Make sure
  - has not been pressed, the handset is not lifted, and a document is not loaded in the feeder.)
  - The ringer will ring once at the selected level.
- 2 If you selected "OFF OK?" to turn off the ringer, press significant.

## **Cordless Handset Setup**

# Cordless Handset Setup

#### Cordless handset charger

Plug the AC adapter into a standard 120 V AC outlet.

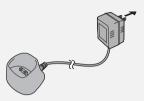

**Important:** Never cover the charger and AC adapter with a blanket, cloth, or other material. Excessive heating may result and cause fire.

# Installing the batteries and charging the cordless handset

- Be sure to read the battery precautions on page 6.
- 1 Insert the batteries into the cordless handset, making sure that the "+" and "-" sides are placed correctly. Place the battery cover on the cordless handset.

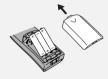

**2** Remove the protective film from the display, and place the cordless handset in the charger.

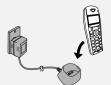

- Important! The dial pad must face forward, or the batteries will not charge.
- Let the batteries charge at least 12 hours the first time.
- The cordless handset and charger may feel warm while charging. This is normal.
- The batteries charge automatically while the cordless handset is in the charger. The battery icon shows the charging status. When charging is finished, the battery icon appears full.
- The batteries cannot be overcharged. When not using the cordless handset, keep it in the charger to ensure that it is always charged.
- When the batteries need charging, the battery indicator will blink in the display and you will hear beeps during a phone conversation.

#### Talking range

Large metal objects, metal structures, thick walls, and other conditions reduce the talking range. If you hear noise or interference while talking on the cordless handset, move closer to the machine.

# **Cordless Handset Setup**

## Replacing the batteries

Hold down

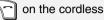

handset until "POWER OFF" appears in the display. Press on the indentation on the back of the handset to remove the battery cover.

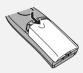

Install the new batteries as explained in the previous section.

#### Important!

Use only the following batteries: Certified rechargeable AAA batteries, NiMH 1.2 V, 550 mAh

 Using any other type of battery may damage the cordless handset. Never use non-rechargeable batteries.

Please purchase the above batteries at any store that carries rechargeable batteries.

#### Caution:

Danger of explosion if batteries are incorrectly replaced. Replace only with the above batteries. Dispose of used batteries according to the instructions below.

## **Battery disposal**

The batteries are Nickel Metal Hydride batteries. The batteries must be disposed of properly. Contact local agencies for information on recycling and disposal plans in your area.

#### Wiping the charger contacts

To ensure that the batteries charge properly, wipe the charger contacts once a month with a cotton swab.

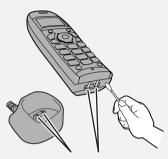

Charger contacts

#### Additional cordless handsets

You can use up to 4 additional UX-K12 cordless handsets with the machine. Additional UX-K12 cordless handsets can be purchased at your dealer or retailer. For information on setting up an additional cordless handset for use with the machine, see the manual that accompanies the UX-K12 cordless handset.

# 2. Using the Cordless Handset

# **Making Phone Calls**

#### Making a call

- **1** Enter the phone number with the number keys.
- If you make a mistake, press C to clear the mistake.
- If a pause is required between any of the digits to access a special service or an outside line, hold down until a slash (/) appears.
- 2 Press of to dial the number.
- 3 When you are ready to end the call, press .

**Note:** You can also make a call by pressing to access the line. After you hear the dial tone, press the number keys to dial the number.

Adjusting the handset volume

To adjust the handset volume during a phone call, press ▲ or ▼.

# Turning the cordless handset on and off

To turn off the cordless handset when you are not using it (this will save

battery power), hold down \( \sqrt{}

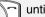

"POWER OFF" appears in the display. To turn on the cordless handset,

press 📝 .

## Receiving a call

- **1** When the cordless handset rings, press to answer.
- **2** When you are ready to end the call, press .

**Note:** If you subscribe to a Caller ID service from your phone company and have activated the Caller ID function (see page 62), the name and/or number of the caller will appear in the display when you receive a call.

## **During a Phone Call**

During a phone call, the following convenient functions can be used:

#### Hands-free mode

To talk without having to hold the handset, press during a call and set the handset down. (You can also activate hands-free mode by pressing

(MENU), ▲ or ▼ until"HANDSFREE" appears, and then (Activ.).)

- To adjust the speaker volume, press
   ▲ or ▼.
- ♦ To turn off hands-free mode, press

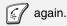

Note that this function cannot be used when the batteries are low.

#### Receiving a fax

If you hear a fax tone after answering a call on the cordless handset, or if the other party tells you that they would like to send a fax, press . This signals the machine to begin fax reception.

**Note:** If the machine detects a fax signal after you answer a call on the cordless handset, it will begin reception automatically.

#### Placing a call on hold

To place a call on hold, hold down **C** until "SECRET MODE" (mute) appears. When this is done, the microphone is muted so that the other party cannot hear you. When you are ready to resume the call, press **C** again.

Note: You can also place a call on hold by pressing ⓒ (MENU), ▲ or ▼ until "SECRET" appears, and then ⓒ (Activ.). "SECRET MODE" will appear. To resume the call, press ⓒ (Exit) or C.

# Transferring a call

To transfer a call to the machine or another cordless handset (the cordless handset must be registered in the machine), follow these steps:

- 1 Press <sup>™</sup>. (You can also press <sup>™</sup>). (MENU), <sup>▲</sup> or <sup>▼</sup> until "CALL TRANSFER" appears, and then <sup>™</sup>. (Valid.).)
- 2 Press ▲ or ▼ to select the device (select "HANDSET 0" for the machine), and press ⊙ (Call).

- **3** When someone answers on a cordless handset or the machine's corded handset, press to transfer the call.
- If you pressed without waiting for someone to answer and nobody answers the transfer call for 30 seconds, the cordless handset will ring to alert you. Press to return to the initial caller.

# Transferring a call from the machine's corded handset

To transfer a call from the machine's corded handset to a cordless handset (the cordless handset must be registered in the machine), follow these steps:

- 1 Press on the machine

  ("HOLD" will appear in the display),
  and then press the number of the
  cordless handset to which you wish
  to transfer the call. (To page all
  cordless handsets, press \*.)

  (Note that you will not be able to
  hear the cordless handset ringing
  through the machine handset.)
- When the other person answers on the cordless handset, replace the machine's corded handset.

# **Using the Intercom Feature**

If nobody answers, press . You can now press the number of a different cordless handset, or press
 TERCOM a second time to return to the initial caller.

# Checking the phonebook or call log

You can check a phone number in the phonebook (page 23) or call log (page 25) during a call.

- 1 Press ⊚ (MENU), ▲ or ▼ until "PHONEBOOK" or "CALLS" appears, and then ⊚ (Valid.).
- 2 Press ▲ or ▼ to scroll through the entries in the phonebook or calls in the call log.
- **3** When you have finished, press ⊙.

# **Using the Intercom Feature**

The machine and cordless handsets can be used as an intercom system.

- ◆ To page another cordless handset, it must be registered in the machine and be within range of the machine.
- It may not be possible to page another cordless handset or the machine when the system is already in use.

# Paging the machine or another cordless handset

- 1 Press the number of the cordless handset, or press for the machine, and press •.
- **2** The other person answers by pressing on the paged cordless phone, or by picking up the handset on the machine.
- **3** When you are ready to end the call, press .

## Paging a cordless handset from the machine (cordless handset locator)

- 1 Lift the machine handset.
- 2 Press "HOLD" ("HS No.=" appears in the display) and then press the number of the cordless handset. (To page all cordless handsets, press
- 3 The selected cordless handset rings. (This allows you to locate the cordless handset if you have misplaced it.)
- **4** The other person answers by pressing on the paged cordless phone.

**5** When you are ready to end the call, replace the handset.

# **Using the Phonebook**

You can store your most frequently dialed numbers for automatic dialing. Numbers can be stored in the phonebook in the cordless handset, or in the machine. To store a number in the cordless handset, follow the steps below.

- ◆ Up to 100 numbers can be stored in the phonebook in the cordless handset. Numbers stored in the cordless handset can only used by the cordless handset.
- ◆ To store a number in the machine, see page 52. The cordless handset can also use numbers that are stored in the machine.

# Storing phone numbers in the cordless handset phonebook

- 1 Press to open the phonebook. (You can also press or until "PHONEBOOK" appears and press OK.)
- 2 Press ▲ or ▼ to display "<NEW>". (The first time you store a number in the phonebook, only "<NEW>" appears.) Press ⊕ (Valid.).
- 3 Enter the name of the party.
- To enter a letter, repeatedly press the number key shown for the letter below until the letter appears.

- 1 = 1
- 2 = A, B, C, a, b, c, 2
- 3 = D, E, F, d, e, f, 3
- = G, H, I, g, h, i, 4
- $5_{M} = J, K, L, j, k, l, 5$
- = M, N, O, m, n, o, 6
- 7 = P, Q, R, S, p, q, r, s, 7
- 8 w = T, U, V, t, u, v, 8
- = W, X, Y, Z, w, x, y, z, 9
- = special characters
- 0. = /, space, +, @, -, \$, &, %, 0
- **#** = #, ".:;!?'()\_
- To clear a mistake, press C.
- To enter a special character, press
   ★<sub>a</sub>, press ▲ or ▼ until the desired character is selected, and press OK.
- **4** When you have finished entering the name, press ⊙ (**Valid.**).
- Fress the number keys to enter the phone number. When finished, press (Valid.).
- If a pause is required between any of the digits to access a special service or an outside line, hold down O+ until a slash (/) appears.
- **6** Press ▲ or ▼ to select an icon for the number.
  - **А**: НОМЕ
- : MOBILE
- ₩: WORK
- F: FAX

# **Using the Phonebook**

- 7 Press (Valid.).
- The entry is stored.

# Using the phonebook to dial a number

- **1** Press to open the phonebook.
- To open the phonebook in the machine, hold down ☐ until the book opens (or you can select "<Base Phbk>" in the cordless handset phonebook and press ☐ (Valid.)).
- 2 Press ▲ or ▼ until the name of the party that you want to call appears.
- To go directly to names that begin with a certain letter, repeatedly press the number key for that letter until the letter appears, wait briefly until the first name that starts with that letter appears, and then press ▲ or ▼ until the desired name appears. Press OK.

**Note:** If a name in the machine's phonebook contains one of the following symbols, the symbol will appear as a space: \$\\{\}[]^^\@\_

- **3** Press . The number is dialed automatically.
- **4** When you are ready to end the call, press .

# Editing an entry in the phonebook

- 1 Press to open the phonebook.
- 2 Press ▲ or ▼ until the entry that you wish to change appears.
- 3 Press ⊚ (Option).
- 4 Press ▲ or ▼ until "EDIT ENTRY" appears and press ⊙ (Valid.).
- The name appears. To edit the name, press C to backspace and clear characters, and then enter the new characters with the number keys (see Step 3 on page 23). When the correct name appears, press (Valid.).
- 6 The number appears. To edit the number, press C to backspace and clear digits, and then enter the new digits with the number keys. When the correct number appears, press
  (Valid.).
- 7 To select a different icon, press ▲ or ▼. When the desired icon is selected, press ⊙ (Valid.).
- 8 To exit the menu, press .

#### Phonebook options menu

After you have selected an entry in the phonebook, any of the actions below can be performed.

- ♦ With the exception of "VIEW", "SEARCH ENTRY" and "CALL", the actions below can only be performed in the cordless handset's phonebook (not the machine's phonebook).
- 1 Select an entry in the phonebook (press to open the phonebook, and press or until the desired entry appears).
- 2 Press (Option).
- **3** Press ▲ or ▼ until the desired option below appears.

**VIEW**: View the information stored in the selected entry.

**CALL**: Call the number of the selected entry.

**EDIT ENTRY**: Edit the entry (see the editing procedure on page 24).

**SEARCH ENTRY**: Search for another entry.

RINGER TYPE: Select a particular ring tone that will ring on the cordless handset whenever the party of the selected entry calls you. (Caller ID is required; see page 62.)

**ADD NUMBER**: Add another number to the entry.

**NEW ENTRY**: Create a new entry in the phonebook.

**DELETE ENTRY**: Delete the currently selected entry.

- **4** Press (Valid.) to select the option.
- **5** After you have performed the action, press to exit the phonebook.

# Call Log

The cordless handset keeps a log of the most recent calls that you have made on the cordless handset (outgoing call log). You can view this log and automatically dial a number from the log.

- ♦ If you subscribe to a Caller ID service and have activated the Caller ID function from the menu settings of the machine (see page 62), you can also view the incoming call log, which is the Caller ID list that is kept in the machine. (This list shows the most recent 30 calls received by the machine; see page 63).
- 1 To open the outgoing call log, press

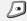

To open the incoming call log (Caller ID list in the machine), hold down

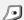

(You can also press ▲ or ▼ until "CALLS" appears, press **OK**, press ▲ or ▼ to select "INCOMING" or "OUTGOING", and press ⓒ (Valid.).)

#### Accessories

- 2 Your most recent incoming or outgoing call appears.
- To view your other incoming or outgoing calls, press ▲ or ▼.
- To automatically dial the number of the call that appears, press .
- **3** To perform one of the following actions while a call appears, press
  - to select the action.

VIEW: View information on the call. (for incoming calls, the information that appears depends on your Caller ID service).

CALL: Automatically dial the number of the call.

**DELETE**: Delete the call that appears (this is only possible for an outgoing call).

STORE NUMBER: Store the name and number of the call in the phonebook.

**DELETE ALL:** Delete all calls from the log (this is only possible for outgoing calls).

- **4** Press (Valid.) to perform the action.
- **5** To return to the call log, press ① (Return).

To exit, press

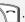

#### Accessories

The "Accessories" are special-purpose functions. Each function is described helow

♦ When using the alarm, timer, or birthday alarm function, an incoming call will interrupt the ringing sound made when the alarm activates

#### Alarm clock

This function can be used to have the cordless handset ring at a set time every day. When the set time arrives, the selected ring tone sounds for 60 seconds and an alert screen appears. You can press any key on the cordless handset to turn off the alarm.

Follow the steps below to set a time, activate/deactivate the alarm, and select a ring tone.

- 1 Press ▲ or ▼ until "ACCESSORIES" appears and press OK.
- 2 Press ▲ or ▼ to select "ALARM", and press (Valid.).
- **3** The screen will show the current time setting and status (activated or deactivated) of the alarm. To set or change the settings, press ① (Edit). To keep the settings, press (Valid.) and go to Step 5.
- **4** Press ▲ or ▼ to select the setting below that you would like to set or change.
- SET TIME: Select this to set or change the time at which the alarm

will sound. Press ⊙ (**Valid.**), enter the desired time, and press ⊙ (**Valid.**).

- RINGER TYPE: Select this to change the ring tone used for the alarm. Press (Valid.) and or to select the desired ring tone.
   Press (Volume) and or to adjust the volume.
   When finished, press (Valid.).
- ACTIVATE: Select this to activate the alarm using the current time setting. Press (Valid.). An information screen will appear.
   Press (Valid.) again.
- DEACTIVATE: Select this to deactivate the alarm. Press ⊕ (Valid.). An information screen will appear. Press ⊕ (Valid.) again.
- **5** To exit the menu, press

#### Timer

The timer function is used to have the cordless handset ring after a selected duration of time elapses.

 ◆ When the set time elapses, the cordless handset rings for 60 seconds. To stop timer ringing, press
 ☑ (Stop). Follow the steps below to select timer settings and activate the timer.

- 1 Press ▲ or ▼ until "ACCESSORIES" appears and press OK.
- 2 Press ▲ or ▼ to select "TIMER" and press ⊙ (Valid.).
- 3 To activate the timer without changing settings, press ⊙ (Start). To change the settings, press ⊙ (Edit).
- 4 Press ▲ or ▼ to select the setting below that you would like to change.
- SET DURATION: Select this to set the duration of time after which the timer will sound. Press (Valid.), enter the desired duration, and press (Valid.).

  Press (Return) to display the
  - timer activation screen, and press
  - (Start) to activate the timer.
- VIEW: Select this to specify whether or not the timer count-down time is shown in the display. Press ⓒ (Valid.). A screen will appear asking you if you want to show the time.

  Press ⓒ (Yes) to show the time,
  - and then press ① (**Return**) to display the timer activation screen.
  - Press (Start) to activate the timer.
- RINGER TYPE: Select this to change the ring tone used for the

#### **Accessories**

timer. Press  $\bigcirc$  (Valid.) and  $\blacktriangle$  or  $\blacktriangledown$  to select the desired ring tone.

Press ⊚ (**Volume**) and **△** or **▼** to adjust the volume.

When finished, press (Valid.).

Press ( (Return) to display the timer activation screen, and press

(Start) to activate the timer.

To exit the timer menu, press

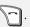

#### Birthday alarms

You can program up to 10 "birthday alarms" in the cordless handset. These can be used to remind you when an important date, such as a birthday, arrives.

When the specified date and time of a birthday alarm arrives, the cordless handset will ring for 60 seconds and an alarm screen will appear. The alarm screen will continue to appear until you press one of the keys on the cordless handset.

# Adding a new birthday alarm

- Press ▲ or ▼ until "ACCESSORIES" appears and press OK.
- 2 Press ▲ or ▼ to select "BIRTHDAY" and press ⊙ (Valid.).
- 3 Press ▲ or ▼ to select "<NEW>" and press ⊙ (Valid.).

- 4 Enter the name of the person with the number keys (see Step 3 on page 23). To clear a mistake, press C. When finished, press ⊙ (Valid.).
- **5** Enter the desired date with the number keys and press ⊙ (Valid.).
- 6 Enter the desired time with the number keys and press ⊕ (Valid.).

## Birthday alarm options

Use the birthday alarm options to select a ring tone for an alarm, or edit or delete an alarm.

- 1 Press ▲ or ▼ until "ACCESSORIES" appears and press OK.
- 2 Press ▲ or ▼ to select "BIRTHDAY", and press ⊙ (Valid.).
- **3** Press ▲ or ▼ to select the desired birthday alarm.
- To show the name, date, and time of the birthday alarm, press **OK**.
- 4 To perform one of the following actions, press (Option), press or ▼ to select the action, and then press (Valid.).
- VIEW: Select this to view the name, date, and time of the selected alarm.
- EDIT ENTRY: Select this to edit the name, date, and time of the selected alarm.
- DELETE ENTRY: Select this to delete the selected alarm.

- RINGER TYPE: Select this to change the ring tone used for the alarm.
- NEW ENTRY: Select this to add a new alarm.
- **5** To exit the menu, press

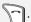

#### Monitoring a room

If you have two cordless handsets (both cordless handsets must be registered in the machine), you can use the cordless handsets to monitor a room, such as a baby's room.

One cordless handset will be placed in the room to be monitored, and will be in "sender" mode. The other cordless handset will be kept with you, and will be in "receiver" mode.

#### On the "receiver" handset:

- 1 Press ▲ or ▼ until "ACCESSORIES" appears and press OK.
- 2 Press ▲ or ▼ to select "ROOM MONITOR" and press ⓒ (Valid.).
- 3 Press ▲ or ▼ to select the sender handset and press ⊕ (Call).

#### On the "sender" handset:

- **4** The sender handset will ring. Press on the sender handset to
- 5 The sender handset display will prompt you to activate monitor mode. Press ① (Yes).

- 6 Both handsets are now in monitor mode. Place the sender handset in the room to be monitored.
- The sender handset will not ring to notify you when a call comes in. Therefore it can be placed in a room where someone is sleeping.
- ◆ Keep the receiver handset with you. To answer an incoming call on the receiver handset, press ⊙ (ACCEPT). At the end of the call, the handset will automatically return to monitor mode.
- ◆ To make a call on the receiver handset when it is in monitor mode, press ⊙ (Call) and dial the number.

# To stop monitoring from the sender handset

- **1** Press ① (**Stop**) on the sender handset.
- 2 On the receiver handset, press to return to the standby

# To stop monitoring from the receiver handset

display.

- 1 Press ⊙ (Stop) and then ⊙ (Yes) on the receiver handset.
- 2 On the sender handset, press (Stop) to return to the standby display.

## **Ringer Types**

# **Ringer Types**

This menu lets you select the ring tones that signal calls, and activate/deactivate the beeps that sound on the cordless handset.

# Changing the ring tone (ringer type)

You can select the ring tones that signal incoming calls and intercom calls.

- **1** Press ▲ or ▼ until "RINGER TYPE" appears and press **OK**.
- 2 Press ▲ or ▼ to select "EXTERNAL CALL" or "INTERNAL CALL" (intercom calls), and press ⊕ (Valid.).
- 3 Press ▲ or ▼ to select the desired ring tone, and press ⊙ (Volume).
- 4 Press ▲ or ▼ to select the desired ringer volume, and press ⊕ (Valid.).
- 5 To exit the menu, press

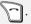

## **Activating/deactivating beeps**

- 1 Press ▲ or ▼ until "RINGER TYPE" appears and press OK.
- 2 Press ▲ or ▼ to select "BEEPS" and press ⊕ (Valid.).
- 3 Press ▲ or ▼ to select one of the following beep types and press ⊕ (Valid).

- **KEYTONE**: The beeps that sound when keys are pressed.
- **BATTERY LOW**: The beeps that sound when the battery is low.
- CHARGER: The beep that sounds when you place the cordless handset in the charger.
- **4** An information screen indicates the current status of the selected beep type ("ON" or "OFF").
- To change the status, press ⊙
   (Edit). The status changes on the
   screen. Press ⊙ (Valid.).
- To keep the status, press (Valid.).
- 5 To exit the menu, press

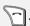

# Activating/deactivating silent mode

Use this setting to turn off all sounds made by the cordless handset, including the ringer, beeps, and alarms.

- ◆ Important: This setting turns off the alarms of any alarm or timer functions that you have activated.
- 1 Press ▲ or ▼ until "RINGER TYPE" appears and press OK.
- 2 Press ▲ or ▼ to select "SILENT MODE" and press ⊙ (Valid.).
- **3** Press (Yes) to activate silent mode.
- 4 To exit the menu, press

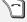

# Settings

screen.

The "SETTINGS" menu allows you to customize certain features of the cordless handset, use security functions, and register a cordless handset in a base.

# Selecting the program key functions

This setting allows you to specify which functions are selected when the ⊙ and ⊙ keys are pressed in the standby

- **1** Press ▲ or ▼ until "SETTINGS" appears and press **OK**.
- 2 Press ▲ or ▼ to select "PROGRAM KEYS" and press ⊕ (Valid.).
- 3 The screen indicates the function that is currently assigned to the wey.
- To keep the function, press (Valid.).

ALARM

TIMER

KEY LOCK

NUMBER

REDIAL

After selecting a function, press (Valid.).

(Note: "NUMBER" is used to store a number in the ① key, allowing you

- to automatically dial the number by pressing ① in the standby screen.)
- **4** Repeat Step 3 to select a function for the ⊕ key.
- **5** To exit the menu, press

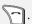

# Date and time setting

**Note:** This setting is normally not necessary, as the date and time that appear in the cordless handset display are received automatically from the machine.

- **1** Press ▲ or ▼ until "SETTINGS" appears and press **OK**.
- 2 Press ▲ or ▼ to select "DATE/TIME" and press ⊙ (Valid.).
- 3 The screen indicates the currently set date. Enter the date in MM/DD/YY format (two digits for the month, two digits for the day, and two digits for the year) and press (Valid.).
- **5** To exit the menu, press

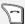

## Settings

## Auto pickup / auto hang up

The "AUTO PICKUP" function allows you to answer a call by simply lifting the cordless handset from the charger

(without the need to press (4)).

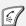

The "AUTO HANG UP" function allows you to end a call by simply replacing the cordless handset in the charger (without

the need to press \alpha.).

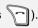

- 1 Press ▲ or ▼ until "SETTINGS" appears and press OK.
- 2 Press ▲ or ▼ to select "AUTO PICKUP" or "AUTO HANG UP", and press (Valid.).
- **3** The screen indicates the current status of the function (on or off).
- To keep the current status, press ① (Valid.).
- To change the status, press ① (Edit). When the desired status appears, press (Valid.).
- 4 To exit the menu, press

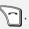

#### Voice box number

If you subscribe to a voice mail service from your phone company, you can use this setting to store the phone number of your voice mail service.

 Once you have stored the number of your voice mail service, you can automatically dial the number by

simply holding down 1

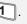

- 1 Press ▲ or ▼ until "SETTINGS" appears and press OK.
- 2 Press ▲ or ▼ to select "VOICE BOX No", and press (Valid.).
- 3 If a number is already stored, the number will appear.
- To keep the current number, press (Valid.).
- To set or change the number, press (Edit). Enter the number (press C if needed to delete digits) and then press (Valid.).
- **4** To exit the menu, press .

### Display language

Use this setting to select the language that is used in the display.

- 1 Press ▲ or ▼ until "SETTINGS" appears and press OK.
- **2** Press **▲** or **▼** to select "LANGUAGE", and press 💮 (Valid.).
- **3** The screen indicates the currently selected language.
  - To keep the current language, press (Valid.).
  - To change the language, press ① (Edit). Press ▲ or ▼ to select the desired language, and press ① (Valid.). The newly selected language will appear.
- 4 To exit the menu, press

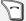

#### Locking/unlocking the keypad

To lock or unlock the keypad, hold down until the screen indicates that the keypad is locked or unlocked.

You can also lock the keypad using the "SECURITY" settings.

- 1 Press ▲ or ▼ until "SETTINGS" appears and press OK.
- 2 Press ▲ or ▼ to select "SECURITY", and press ⊙ (Valid.).
- 3 Press ▲ or ▼ to select "KEYPAD LOCK" and press ⊙ (Valid.).
- 4 To lock the keypad, press (Yes).

# Programming an emergency number

You can program an "emergency" number. When the number is activated, it will be automatically dialled when

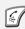

is pressed.

**Note:** To dial regular calls using the keypad after the emergency number has been programmed and activated, you must first enter the number with the

number keys and then press 6

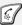

( cannot be pressed before entering a number).

1 Press ▲ or ▼ until "SETTINGS" appears and press OK.

- 2 Press ▲ or ▼ to select "SECURITY" and press ⊕ (Valid.).
- 3 Press ▲ or ▼ to select "EMERGENCY" and press ⓒ (Valid.).
- 4 The screen indicates the currently programmed emergency number and its status (activated or deactivated).
- To change the number or status, press (Edit).

Press ▲ or ▼ to select one of the following actions:

ACTIVATE: Select this to activate the number. Press ⊕ (Valid.). **DEACTIVATE**: Select this to

deactivate the number. Press

(Valid.).
CHANGE NO: Select this to change the number. Press (Valid.), enter the desired number with the number keys (or press and select a number in the phonebook),

and then press ① (Valid.) again. Note that when you change the number, it is automatically activated.

**5** To exit the menu, press

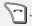

 When the emergency number is activated, "EMERGENCY" appears in the message area of the display.

## **Register Handset Settings**

# Register Handset Settings

In order to be used, a cordless handset must first be registered in the machine (the base). The cordless handset that came with the machine is already registered. To register an additional cordless handset, follow the steps below.

- ♦ If the system PIN number has been changed to a number other than "0000" in the machine (see page 35), or if you are registering the cordless handset in more than one base, you must use the personal registration procedure on page 35 to register the cordless handset.
- ♦ A cordless handset can be registered in up to four bases. To register the cordless handset in multiple bases, repeat the personal registration procedure on page 35 using each base. To select which base the cordless handset will normally be used with, see page 37.

# Registering a cordless handset (regular procedure)

#### On the cordless handset

- 1 Press ▲ or ▼ until "SETTINGS" appears and press OK.
- 2 Press ▲ or ▼ to select "ADVANCED SET." and press ⊙ (Valid.).
- 3 Press ▲ or ▼ to select "SET HANDSET" and press ⊙ (Valid.).

- 4 Select "REGISTRATION" and press(Valid.).
- **5** Press (Yes). The handset enters registration mode.

#### On the machine (the base)

- 1 Press , then until [REGISTER HS SETTING] appears.
- 2 Press twice.
- **3** Press ⊕ REMORY .
- The display will show [WAITING HS ENTRY] while the machine communicates with the cordless handset. When registration is finished, [HSX REGISTERED] will appear, where "X" is the number of the newly registered handset.
- If registration fails, [ABORT HS ENTRY] will appear.

### **Programming a system PIN**

The system PIN is a 4-digit ID number that is used to prevent unauthorized registration of a cordless handset in the machine. When the system PIN is set to a number other than 0000 (the initial factory setting), a cordless handset must be registered using the personal registration procedure and the correct system PIN must be entered on the cordless handset during registration.

Follow these steps to program a system PIN in the machine.

- 1 Press , then until [REGISTER HS SETTING] appears.
- 2 Press , then until [SYSTEM PIN] appears.
- 3 Press .
- **4** Enter the current system PIN (4 digits).
- The system PIN is initially set to 0000 at the factory.
- **5** Press ⊕ START/ MEMORY .
- **6** Enter the new system PIN that you wish to use (4 digits).
- **7** Press START/ MEMORY .
- **8** Enter the new system PIN once again for confirmation.
- **9** Press START/ MEMORY

**10** Press 🕲 to exit.

### Registering a cordless handset (personal registration)

Use this procedure to register a cordless handset in the following cases:

- ◆ The system PIN has been changed to a number other than "0000".
- You are registering the handset in multiple bases.
- You want to choose the number that is assigned to the cordless handset.
- ♦ You want to assign a name to the base (the machine). This name appears when you press the OK key in the standby screen.

#### On the cordless handset

- 1 Press ▲ or ▼ until "SETTINGS" appears and press OK.
- 2 Press ▲ or ▼ to select "ADVANCED SET." and press ⊙ (Valid.).
- **3** Press ▲ or ▼ to select "SET HANDSET" and press ⓒ (Valid.).
- **4** Select "PERSON. REGISTR" and press ⊚ (**Valid.**).
- 5 Enter the number (1 to 4) that you would like to assign to the machine and press (Valid.).
- This number is used to identify the machine when the cordless handset is registered in multiple bases.

### **Register Handset Settings**

- 6 The current base name appears. If desired, you can press C to delete the old base name and then enter a new name (see Step 3 on page 23). When the desired name appears, press (Valid.).
- 7 Enter the system PIN (4 digits) of the machine (see page 35). Press(Valid.).
- The handset enters registration mode.

### On the machine (the base)

- 1 Press , then until [REGISTER HS SETTING] appears.
- 2 Press twice.
- **3** Press <sup>START</sup>/<sub>♠</sub>.
- Registration begins.

#### On the cordless handset

- 1 When the cordless handset display indicates that registration is finished, enter the number from 1 to 5 that you would like to assign to the handset.
- A number that is already assigned to another cordless handset cannot be used.

### Deleting a cordless handset

To delete the registration of a cordless handset from the machine, follow the steps below. This procedure can be used if you need to disable a cordless handset.

- Perform the following steps on the machine.
- 1 Press , then until [REGISTER HS SETTING] appears.
- 2 Press , then until [HS DELETE] appears.
- 3 Press
- **4** Enter the number of the handset (1 to 5) that you wish to delete.
- **5** Press ⊕ START/ MEMORY .
- 6 Enter the system PIN (4 digits) of the machine (see page 35; if the system PIN has not been changed from the intial factory-set PIN, enter "0000").
- **7** Press to delete the handset.
- 8 Press 🕲 to exit.

### Disabling fax reception from the cordless handset

If you prefer that the cordless handset not be used to start fax reception, follow the steps below to change the remote fax reception setting to NO.

- Perform the following steps on the machine.
- 1 Press , then until [REGISTER HS SETTING] appears.
- 2 Press , then until [REMOTE FAX RX] appears.
- 3 To allow remote fax reception, press1 ("YES"). To prohibit remote fax reception, press2 ("NO").
- 4 Press ⊕ to exit.

### Giving priority to a base

If you have used the personal registration procedure to register the cordless handset in more than one base, the following procedure can be used to select which base the cordless handset normally uses.

- ◆ The initial setting is auto. When auto is selected (or when the selected base is not powered on), the cordless handset uses the first base that is powered on.
- **1** Press ▲ or ▼ until "SETTINGS" appears and press **OK**.
- 2 Press ▲ or ▼ to select "ADVANCED SET." and press ⊙ (Valid.).
- **3** Press ▲ or ▼ to select "SET HANDSET" and press ⓒ (Valid.).
- **4** Press ▲ or ▼ to select "BASE PRIORITY" and press ⓒ (Valid.).
- **5** The screen indicates the current base priority setting.
- To keep the current setting, press
   (Valid.).
- To change the setting, press ○
   (Edit). Press ▲ or ▼ to select
   "AUTO" or the desired base (each base is identified by the number assigned in Step 5 of the personal registration procedure), and press
   ⊙ (Valid.).
- 6 To exit the menu, press

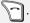

### **Register Handset Settings**

### Resetting the handset

This procedure can be used to reset the settings on the cordless handset to the intial (factory default) settings.

- ◆ All settings are reset except for phonebook entries.
- 1 Press ▲ or ▼ until "SETTINGS" appears and press OK.
- 2 Press ▲ or ▼ to select "ADVANCED SET." and press ⊕ (Valid.).
- 3 Press ▲ or ▼ to select "SET HANDSET" and press ⊕ (Valid.).
- 4 Press ▲ or ▼ to select "RESET HANDSET" and press ⊕ (Valid.).
- **5** Press (Yes) to reset the settings.
- 6 To exit the menu, press

#### Renaming the base

To change the name of the base that appears when you press the OK key in the standby screen, follow the steps below.

- **1** Press ▲ or ▼ until "SETTINGS" appears and press **OK**.
- 2 Press ▲ or ▼ to select "ADVANCED SET." and press ⊙ (Valid.).
- 3 Press ▲ or ▼ to select "SET BASE", and press ⊙ (Valid.).
- 4 Press ▲ or ▼ to select "RENAME BASE" and press ⓒ (Valid.).
- Fress ▲ or ▼ to select the base that you wish to rename and press ⊕ (Valid.).
- 6 Enter the new name using the numeric keys (see Step 3 on page 23). When finished, press ⊕ (Valid.).
- 7 To exit the menu, press

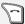

### 3. Fax to E-mail

The Fax to E-mail feature lets you scan a document and directly send the image to an e-mail recipient.

- This saves you the trouble of scanning the document into a computer and sending the scanned file using an email program.
- The scanned document is sent as an attachment to an e-mail message.
   The attached file can be in TIFF or PDF format.

### Requirements

To use Fax to E-mail, you must

- Have a broadband (cable or DSL) Internet connection.
- Have a broadband router or LAN switch/hub through which you can connect the machine to the Internet (the router is usually connected to a cable modem or DSL modem).

A typical setup is shown below.

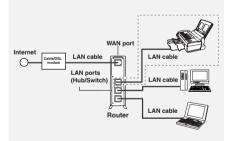

### **Connecting the Machine**

The machine is connected using an Ethernet cable (not included). Please purchase a 10Base-T/100Base-TX straight-through (regular) cable.

Connect one end of the cable to the LAN port on the machine.

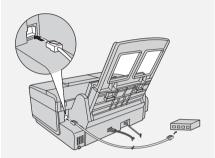

Connect the other end to a LAN port on your router, switch, or hub.

- If you are uncertain which port to connect the cable to, see the manual for the router, switch or hub.
- ◆ The connections can be made with all devices powered on.
- For other questions about how the machine should be connected, consult your Internet service provider.

### **Connecting the Machine**

#### IP address

The machine requires an IP address to communicate on the Internet.

If your network is set up to automatically assign IP addresses, you do not need to do anything; the machine will automatically receive an IP address when it is connected.

Automatic assignment of IP addresses is normally performed by a DHCP server, which may be a computer, router, or other device on the network. (Most routers used on home networks contain a DHCP server.)

If your network requires that a static (permanent) IP address be assigned to the machine, see *Network Settings* on page 48 to enter the IP address and related information.

### Checking your IP address and the connection

To check the machine's IP address and verify that the machine is able to communicate on the network, follow these steps.

- 1 Press , then until [NETWORK SETTING] appears.
- 2 Press , then to show [NETWORK INFORMATION]

### 3 Press .

If the machine has automatically received an IP address and is able to communicate, [IP ADDRESS/DHCP: ON] will appear on the top line of the display, followed by the IP address on the bottom line. To show the machine's host name, press

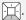

- If a static IP address has been entered in the machine and the machine is able to communicate, [IP ADDRESS/DHCP: OFF] will appear on the top line of the display, followed by the IP address on the bottom line. To show the machine's host name, press
- If the machine was unable to receive an IP address automatically, or if the router locked up after the machine received an IP address, [IP ADDRESS/DHCP: FAIL] / [192.168. 1 .201] will appear. "192.168. 1 .201" is an IP address that is assigned to the machine for diagnostic purposes when connection fails (it cannot be used for regular communication).
- If a cable has not been connected,
   [CHECK CABLE] will appear.
- If [NOW CONNECTING / CHECK

LATER] appears, press to exit, wait briefly, and then repeat the procedure again.

### **Connecting the Machine**

### If the machine is unable to communicate...

- ◆ Check the Ethernet cable. Are the connections secure? Are you using straight-through (not crossover) cable for 10Base-T/100Base-TX?
- ◆ There may be a problem in the router or other device to which the machine is connected. Try removing and then restoring the power to the router (see the manual for the router).
- ♦ If [IP ADDRESS/DHCP: FAIL] appears, remove and then reinsert the Ethernet cable plug, and repeat Steps 1 to 3 above. If the same message appears, check the device that acts as the DHCP server on your network (try removing and restoring the power). If your router is your DHCP server, make sure that DHCP is enabled in the router settings. If your network does not have a DHCP server, set a static IP address as explained on page 48.
- ♦ If a static IP address has been set, make sure that the network settings (page 48) are correct.

### **E-mail Settings**

### E-mail Settings

Before the Fax to E-mail function can be used, you must configure the e-mail settings.

The e-mail settings specify your outgoing mail server, as well as your sender name, sender address, and other items that appear in the e-mail message to which scanned image files are attached.

- It is easiest to configure the e-mail settings in the machine's Web page. The machine's Web page can be accessed from any computer on the same network as the machine.
- The e-mail settings can also be configured using the machine's operation panel.

**Note:** If you need to configure "POP before SMTP" settings, you must use the Web page.

If you do not know your SMTP server name or whether or not you need to configure "POP before SMTP" settings, ask your Internet service provider.

### Accessing the machine's Web page

To access the Web page, you will need to know the machine's host name or IP address (usually it is most convenient to use the host name).

To check the machine's host name or IP address, follow the procedure in *Checking your IP address and the connection* (page 40), or print the Network Settings List (page 74).

Type in the host name or IP address of the machine in the Address bar of the Web browser on your computer.

The Web page menu will appear. Select **E-mail Setup** and configure the settings. For explanations of the settings, click **Help** in the Web page menu.

**Note:** If the Web page is used while the machine is in operation (except for voice calls using the handset), machine operation may become unstable.

### Using the machine's operation panel to configure the settings

Follow the steps below to display the email settings, and then configure each setting as explained in the table on the next page.

- 1 Press , then until until [E-MAIL SETTING] appears.
- 2 Press , then repeatedly until the setting that you wish to configure appears.
- **3** Press . (Note: This step is not necessary for the "FILE FORMAT" setting.)
- **4** Enter the required information for the setting as explained in the table on the next page.
- 5 After configuring the setting, the next e-mail setting will appear in the display. You can configure the next

setting, or press  $\bigcirc$  to exit.

### E-mail settings

Enter the required information for each setting as explained below. This is done in step 4 of the procedure on the previous page.

- ♦ The sender address and SMTP server settings are required. The other settings are optional.
- ♦ Use the letter keys to enter text. For information on using the letter keys, see page 8.
- ♦ The e-mail subject, e-mail message, and file format that you enter below are default settings. They will be used if you do not specify these items at the time of transmission.

| Setting           | Description                                                                                                    |
|-------------------|----------------------------------------------------------------------------------------------------|
| SENDER<br>NAME    | Enter the sender name that will appear in the e-mail message (max. of 50 characters). When finished, press .                                                                                                    |
| SENDER<br>ADDRESS | Enter your sender e-mail address (max. of 128 characters). When finished, press (Note: Be sure to enter your actual e-mail address. Return e-mail and undelivered mail reports will be sent to this address. In addition, some SMTP servers reject outgoing e-mail if a valid sender e-mail address is not entered.) |
| E-MAIL<br>SUBJECT | Enter a default subject (max. of 128 characters). When finished, press .                                                                                                    |
| E-MAIL<br>MESSAGE | Enter a default message (max. of 256 characters). When finished, press .                                                                                                    |
| FILE FORMAT       | This sets the default format of the file that is created when you scan a document. Press 1 for TIFF or 2 for PDF.  Initial setting: TIFF                                                                                                    |
| SMTP SERVER       | Enter the host name or IP address of your outgoing (SMTP) mail server (max. of 60 characters). When finished, press .                                                                                                    |

### **Storing E-mail Addresses**

### **Storing E-mail Addresses**

You can store e-mail addresses in the **A**, **B**, and **C** keys, in Rapid Keys, and in Speed Dial numbers.

- An e-mail address stored in a Rapid Key or the A, B, or C key is selected by simply pressing that key. A total of 36 Rapid Keys are available. (Note: Attach the Rapid Key labels as shown on page 7.)
- ◆ An e-mail address stored in a Speed Dial number is selected by pressing

  SPEED DIAL and entering the 2-digit Speed Dial number. A total of 63 Speed Dial numbers are available.

**Note:** Rapid Keys and Speed Dial numbers are also used for fax (p. 52).

### Storing an e-mail address

Follow the steps below to store an email address using the machine's operation panel.

- ◆ E-mail addresses can also be stored using the machine's Web page. To access the Web page, see page 42.
- 1 Press , then .
- 2 To store an e-mail address in the A, B, or C key, press the desired key and go directly to Step 4.

  To store an e-mail address in a Rapid Key, press the desired Rapid Key.

  To store an e-mail address in a

  Speed Dial number, press

- and enter the desired 2-digit number (01 to 63).
- If you prefer to have the machine suggest an available Rapid Key / Speed Dial number at the end of the procedure, press .
- 3 Press 2 to select E-MAIL. Display: [E-MAIL # MODE]
- **4** Enter the e-mail address with the letter and number keys (max. of 128 characters).
- For information on using the letter keys, see page 8.
- To clear a mistake, press DEL .
- **5** Press START/ MEMORY .
- **6** Enter the name of the recipient (max. 20 characters).
- **7** Press ♣ START/ MEMORY .
- If you selected a Rapid Key or Speed Dial number in Step 2, the display will briefly show [STORED], and then [NEW NUMBER]. Go to Step 8.
- If you did not select a Rapid Key or Speed Dial number in Step 2, the display will show the next available Rapid Key or Speed Dial number. If that number is acceptable, press
  - and go to Step 8. If not, press the desired Rapid Key, or press the
  - **A**, **B**, or **C** key, or press and enter the desired 2-digit Speed Dial number, and go to Step 8.

#### Fax to E-mail Transmission

### Editing and clearing stored email addresses

To make changes to a previously stored e-mail address, or to clear an address, follow these steps:

- 1 Press , then .
- 2 Press the key in which the address is stored (Rapid Key or A, B, or C key), or press press and enter the 2-digit Speed Dial number in which the address is stored.

  (You can also press or until the name or address appears and press ).
- **3** Press 1 for EDIT or 2 for CLEAR.

Display: [1=EDIT, 2=CLEAR]

- If you selected CLEAR, go to Step 8.
- **4** If you selected EDIT, make the desired changes to the address.
- Press or to move the cursor to the character(s) you wish to change, and then press the appropriate letter or number key. The new character will replace the old character.
- If you do not wish to change the address, go directly to Step 5.
- **5** Press ⊕ START/ ⊕ .

- **6** Make the desired changes to the name.
- If you do not wish to change the name, go directly to Step 7.
- 7 Press START/ MEMORY

### Fax to E-mail Transmission

Follow the steps below to send a document to an e-mail recipient.

- ◆ The document will be sent as an attachment to an e-mail message.
- You can specify the recipient by directly entering an e-mail address, or by selecting an address that has been stored as explained in the previous section.
- 1 Flip up the feeder cover (1) and adjust the document guides to the width of your document (2).

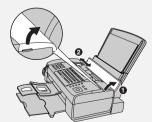

#### Fax to E-mail Transmission

2 Insert the document face down with the top edge going in first.

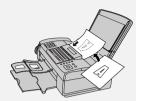

- Up to 20 letter-size sheets (5 legalsize sheets) can be placed in the feeder at once.
- For more information on loading the document, see page 49.
- If desired, press to set the resolution and contrast (see p. 50).
- **3** Enter the destination e-mail address using one of the following methods:
- Press SCANTO E-MAIL, press , and enter the address with the letter and number keys (p. 8). When finished, press .
- If the address has been stored in the
   A, B, or C key, press the key.
- If the address has been stored in a Rapid Key, press the Rapid Key.
- If the address has been stored in a Speed Dial number, press SPEED DIAL and enter the Speed Dial number.
- To search for a stored address, press

  SCANTO E-MAIL (this eliminates stored fax numbers from the search), press or until the name or address appears, and press

  Note: If [CHECK E-MAIL SETTING]

- appears, your SMTP server or sender address has not been entered in the e-mail settings (p. 42).
- If you need to select or change any of the e-mail options, press
  SCAN TO E-MAIL and follow Steps
  5 and 6 below. (Note that settings selected here are temporary. To make permanent changes, see p. 42.)
  If you do not wish to change the e-mail options, go directly to Step 7.
  - To exit the e-mail options, press

    SCAN TO E-MAIL and go to Step 7.
- option appears, and press (in it is not necessary for the FILE FORMAT setting). Change the option as explained below (use the letter keys to enter text and to delete text; p. 8).
- E-MAIL SUBJECT: Enter a subject (max. 128 characters). When finished, press
- E-MAIL MESSAGE: Enter a message (max. 256 characters).
   When finished, press
- FILE FORMAT: Press 1 for TIFF
   or 2 for PDF. (Make sure the recipient has an image viewer that can show images in the selected format.)
- FILE NAME: Enter a name for the scanned file (max. 40 characters).

**6** When you have finished configuring the e-mail options, press

SCAN TO E-MAIL . (If the display shows [PRESS START TO SCAN], it is not necessary to press

SCAN TO E-MAIL .)

**7** Press to begin transmission.

**Note:** The recipient may have security settings in their e-mail program or virus protection software that prevent the file attachment from being received or opened. In this case, ask the recipient to try changing the settings.

### Sending a message only

You can also send a short e-mail message without including a document. Perform Steps 3 through 7 of the above procedure (enter the message in Step 5). After Step 7, [SEND W/O DOCUMENT?] / [1=YES,2=NO,W/T DOC.]

will appear. Press 1 to select "YES". The message will be sent.

### Error messages

If transmission is not successful because the machine is unable to connect to your mail server, one of the following error messages will appear.

#### [CONNECTION ERROR]

This appears when communication does not take place correctly on your local network, usually due to a problem with the cable connections. Make sure that the cable ends are securely inserted in the LAN ports. Make sure that the correct cable is being used and that the cable is good. Make sure that your router or hub is powered on.

### [SERVER ERROR]

This appears when the machine cannot connect to your mail server or there is no response from the mail server.

Make sure the SMTP server setting is correct (p. 43). If you have configured "POP before SMTP" settings in the Web pages, make sure these settings are correct.

#### [SERVER NOT FOUND] / [SMTP]

This appears when an incorrect host name is entered for your SMTP server. Check the SMTP server setting (p. 43).

### [SERVER NOT FOUND] / [DHCP]

This appears when the machine is unable to automatically obtain an IP address. Restart your router or other device that acts as your DHCP server.

### [CABLE DISCONNECTED]

This may appear below any of the above messages. Check the same items as in [CONNECTION ERROR] above.

If an undelivered mail report is sent to inform you that your e-mail message was not successfully delivered, the report will be sent to the sender address entered in the email settings (page 42).

### **Network Settings**

### **Network Settings**

If your network requires that you assign a static (permanent) IP address to the machine, follow the steps below to disable DHCP (automatic IP address assignment) and configure the network settings.

- Consult your network administrator for the information that must be entered. After DHCP is disabled, the settings that must be configured appear in the following order (these settings only appear when DHCP is set to NO):
   IP ADDRESS SUBNET MASK DEFAULT GATEWAY DNS (PRIMARY)
   DNS (SECONDARY)
- 1 Press , then until [NETWORK SETTING] appears.
- 2 Press twice.
  [DHCP] will appear.
- 3 Press 2 for NO (the machine will not obtain an IP address automatically).
- [IP ADDRESS] will appear. (If you wish to configure a different setting, press or .)
- 4 Press
- **5** Press the number keys to enter the required number.
- Three digits must be entered in each segment of the number (the

segments are separated by periods). If a segment does not have 3 digits, enter zeros as needed. Example: IP address = 192.168.1.2 You must enter: 192.168.001.002

- If you make a mistake, press to move the cursor to the mistake and enter the correct number.
- **6** When finished entering the number, press  $\stackrel{\text{||Supprior|}}{\diamondsuit}$ .
- 7 The next setting will appear in the display. Repeat Steps 4 through 6 to configure the next setting, or press to exit.

### Initializing the network settings

If you need to return the network settings to their initial state, follow the steps below.

- Initializing the settings enables DHCP and clears the IP address and related settings.
- 1 Press , then until [NETWORK SETTING] appears.
- **2** Press twice, then to show [INITIALIZE SETTINGS].
- **3** Press MEMORY twice.

### 4. Sending Faxes

### Transmittable Documents

### Minimum document size/weight

**Loading up to 20 sheets at once:** 5.8" x 5.5" (148 x 140 mm) 14 lbs. (52 g/m<sup>2</sup>)

**Loading 1 sheet at a time:** 2.8" x 5.5" (70 x 140 mm)

14 lbs. (52 g/m<sup>2</sup>)

### Maximum document size/weight

**Loading up to 20 sheets at once:** Letter (8.5" x 11", 216 x 279 mm) 20 lbs. (75 g/m<sup>2</sup>)

**Loading up to 5 sheets at once:** Legal (8.5" x 14", 216 x 356 mm) 20 lbs. (75 g/m<sup>2</sup>)

**Loading 1 sheet at a time:** Legal (8.5" x 14", 216 x 356 mm) 42 lbs. (157 g/m<sup>2</sup>)

The maximum scanning width is 8.2" (208 mm), and the top and bottom 0.16" (4 mm) of a document cannot be scanned.

#### Other restrictions

- ◆ The scanner cannot recognize yellow, greenish yellow, or light blue ink.
- Remove all clips, staples, and pins before loading documents in the feeder (these will damage the machine).
- Ink, glue, or correcting fluid on a document must be dry before scanning.

- Documents which are taped, torn, smaller than the minimum size, carbon backed, easily smudged, or have a slick, coated surface should be photocopied, and the copy loaded in the feeder.
- Documents that are curled or have a wave-like pattern must be flattened.

### **Loading the Document**

Up to 20 letter-size sheets (5 legal-size sheets) can be placed in the feeder at once. (If the sheets do not feed or double feeds occur, reduce the number of sheets.) The sheets will feed automatically starting from the bottom sheet.

- ◆ To send or copy more than the maximum number of sheets, place the additional sheets gently in the feeder just before the last sheet is scanned. Do not force the sheets in, as this may cause double-feeding or jamming.
- For large or thick sheets that must be loaded one at a time, insert each sheet into the feeder as the previous sheet is being scanned. Insert gently to avoid double-feeding.
- 1 Flip up the feeder cover (1) and adjust the document guides to the width of your document (2).

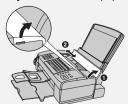

#### **Resolution and Contrast**

2 Place the document face down with the top edge going in first, and insert it all the way into the feeder. Make sure that the roller draws the document in.

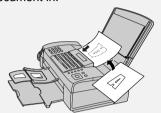

- Display: [READY TO SEND] .
- **3** Adjust the resolution and/or contrast settings (p. 50), and then dial the receiving machine (p. 51).

### Removing a document from the feeder

- 1 Open the cover (**●**) and remove the document (**②**).
- Caution: Attempting to remove a document without opening the cover may damage the feeder mechanism.

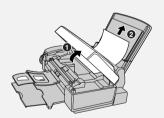

**2** Close the cover, pressing down firmly on both front corners.

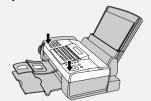

### **Resolution and Contrast**

You can adjust the resolution and contrast before sending a document.

- ◆ The default resolution setting is STANDARD. The default contrast setting is AUTO.
- ◆ Adjust the settings each time you don't want to use the default settings.

**Note:** The resolution and contrast settings are only effective for sending; not for receiving.

### **Resolution settings**

STANDARD Use STANDARD for

ordinary documents.
This provides the fastest

transmission.

FINE Use FINE for documents

containing small letters

or fine drawings.

SUPER FINE Use SUPER FINE for

documents containing very small letters or very

fine drawings.

HALF TONE Use HALF TONE for

photographs and illustrations. The original will be reproduced in 64

shades of gray.

### **Contrast settings**

AUTO Use AUTO for normal

documents.

DARK Use DARK for faint

documents.

# 4. Sending

### Sending a Fax: Normal Dialing

- 1 Load the document(s).
- The resolution/contrast cannot be adjusted unless the document is loaded.
- 2 Press one or more times until the desired resolution and contrast settings appear in the display.
- The first time you move through the list of resolution settings, the contrast setting AUTO will appear next to each resolution setting. The second time you move through the list, the contrast setting DARK will appear.

**Note:** In order to transmit in SUPER FINE resolution, the receiving machine must also have that resolution. If not, your machine will automatically step down to FINE.

If you prefer to use FINE for the default resolution setting, change the "FINE PRIORITY" setting (p. 69).

### Sending a Fax: Normal Dialing

With Normal Dialing, you pick up the handset (or press ) and dial by pressing the number keys.

 If a person answers, you can talk with them through the handset before sending the fax.

- Normal Dialing allows you to listen to the line and make sure the other fax machine is responding.
- 1 Load the document(s).
- If desired, press
   to set the resolution and/or contrast.
- **2** Pick up the handset or press Listen for the dial tone.
- **3** Dial the fax number of the receiving machine (press the number keys).
- **4** Wait for the connection. You will either hear a fax tone or the other person will answer.
- If the other person answers, ask them to press their Start key (if you pressed , pick up the handset to speak with them). The receiving machine will issue a fax tone.
- **5** When you hear the fax tone, press Replace the handset.
- If the transmission is completed successfully, the machine will beep once.
- If an error occurs, the machine will beep three times and print a Transaction Report to inform you of the problem (p. 75).

**Note:** If the transmission is unsuccessful and the display shows [**DOCUMENT JAMMED**], remove the document as explained on page 88.

### Sending a Fax: Auto Dialing

You can store your most frequently dialed fax and phone numbers in Rapid Keys and Speed Dial numbers.

- ◆ A number stored in a Rapid Key is dialed by simply pressing the Rapid Key. A total of 36 Rapid Keys are available. (Note: Attach the Rapid Key labels as shown on page 7.)
- ◆ A number stored in a Speed Dial number is dialed by pressing □ the 2-digit Speed Dial number, and then □ A total of 63 Speed Dial numbers are available.

**Note:** E-mail addresses can also be stored in Rapid Keys and Speed Dial numbers (see page 44).

### Storing fax and phone numbers

Follow the steps below to store a fax or phone number using the machine's operation panel.

- ◆ Fax/phone numbers can also be stored using the machine's Web page. To access the Web page, see page 42.
- 1 Press MENU, then .
- 2 To store a number in a Rapid Key, press the desired Rapid Key. To store a number in a Speed Dial number, press and enter the desired 2-digit number (01 to 63). Display: [SELECT DEST. TYPE]

- If you prefer to have the machine suggest an available Rapid Key / Speed Dial number at the end of the procedure, press
- **3** Press 1 to select "FAX". Display: [FAX # MODE]
- 4 Enter the fax or phone number with the number keys (max. of 32 digits). (Note: A space cannot be entered.)
- To clear a mistake, press DEL
- If a pause is required between any of the digits to access a special service or an outside line, press . The pause appears as a hyphen (two seconds per pause). Several pauses can be entered in a row.
- **5** Press START/ MEMORY .
- **6** Enter the name of the destination (max. 20 characters).
- For information on using the letter keys, see page 8.
- 7 Press START/
- If you selected a Rapid Key or Speed Dial number in Step 2, the display will briefly show [STORED], and then [NEW NUMBER]. Go to Step 8.
- If you did not select a Rapid Key or Speed Dial number in Step 2, the display will show the next available Rapid Key or Speed Dial number. If that number is acceptable, press
   and go to Step 8. If not, press

| the desired Rapid Key, or press         |
|-----------------------------------------|
| speed DIAL and enter the desired 2-digi |
| Speed Dial number, and go to Step       |
| 8.                                      |

8 Return to Step 2 to store another number, or press to exit.

### Editing and clearing auto-dial numbers

To make changes to a previously stored auto-dial number, or clear a number, follow these steps:

- 1 Press , then .
- 2 Press the Rapid Key (or press

  SPEED DIAL
  and enter the 2-digit Speed
  Dial number) of the number that you
  want to edit or clear. (You can also
  press or until the number
  appears and press .)

Display: [1=EDIT, 2=CLEAR]

- **3** Press 1 for "EDIT" or 2 for "CLEAR".
- If you selected "CLEAR", go to Step 7.
- 4 If you selected "EDIT", make the desired changes to the number.
- Press or to move the cursor to the digit or digits you wish to change, and then enter the new digit.
   The new digit will replace the old digit.

- If you do not wish to change the number, go directly to Step 5.
- **5** Press <sup>START</sup>/<sub>MEMORY</sub>.
- **6** Make the desired changes to the name.
- Press or to move the cursor to the letter or letters you wish to change, and then press the appropriate letter key. The new letter will replace the old letter.
- If you do not wish to change the name, go directly to Step 7.
- **7** Press START/ ♠ START/ ♠.
- Return to Step 2 to edit or clear another number, or press ⊕ to exit.

### Using an auto-dial number to send a fax

- 1 Load the document(s).

  If desired, press Tesolution to set the resolution and/or contrast.
- **2** Select the fax number using one of the methods below:

• Rapid Key Dialing: If the number is

and enter the Speed Dial

number with the number keys. Make

stored in a Rapid Key, press the

• **Speed Dialing:** If the number is stored in a Speed Dial number, press

Rapid Key.

| sure the correct destination appears in the display (if not, press $\bigcirc$ ), and                                                                                                    | search for the number, and then press                                                                                                    |
|----------------------------------------------------------------------------------------------------|----------------------------------------------------------------------------------------------------|
|                                                                                                    | Sending a fax by Direct Keypad Dialing  Use this method to dial a full fax number without using the handset.  1 Load the document(s).  If desired, press RESOLUTION to set the resolution and/or contrast.  2 Enter the number of the receiving machine with the number keys.  If a pause is required between any of the digits to access a special service |
| <ul> <li>If an error occurs, the machine will beep three times and print a Transaction Report to inform you of the problem (p. 75).</li> <li>Making a voice call with an auto-dial</li> </ul> | or an outside line, press . The pause will appear as a hyphen (two seconds per pause). Several pauses can be entered in a row.  3 Check the display. If the number                                                                                                    |
| number                                                                                                    | shown is correct, press shown.                                                                                                    |
| Rapid Key Dialing: Lift the handset and press the Rapid Key.                                                                                                    | <ul> <li>If the number is not correct, press</li> <li>to clear the incorrect digits, and then re-enter the correct digit(s).</li> </ul>                                                                                                    |

Speed Dialing: Lift the handset, press

 $\widehat{\ \ \ }$  , and enter the 2-digit Speed Dial

Search Dialing: Press or in until the name or number of the other party

number with the number keys.

appears, and lift the handset.

(You can also lift the handset first,

#### Redial

You can automatically redial the last number dialed on the machine.

- 1 Load the document(s).
- If desired, press to set the resolution and/or contrast.
- **2** Press once. Make sure the display shows the number you wish to dial.
- 3 If you are sending a fax, press Dialing begins.
  If you are making a phone call, lift the handset. Dialing begins.

Note: If the transmission is unsuccessful and [DOCUMENT JAMMED] appears in the display, remove the document as explained on page 88.

### **Automatic redialing**

If you use auto dialing (including Direct Keypad Dialing) to send a fax and the line is busy, the machine will automatically make three redial attempts at intervals of five minutes.

During this time, [RECALLING] will appear in the display, followed by the attempt number. You will not be able to dial any other locations while the message appears.

Under certain conditions, automatic redialing may stop before three redialing attempts are made.

### **Batch Page Numbering**

### **Batch Page Numbering**

Use this feature to add a slash and the total number of pages to each page number on transmitted fax pages (for example, "P. 1/5", "P.2/5", etc.). This allows the recipient to check for missing pages.

- 1 Load the document(s).
- 2 Press , then until [PAGE COUNTER] appears.
- 4 Enter the total number of pages ("01" to "99") with the numeric keys. Example: 5 pages 0 5.
- 5 If desired, press to set the resolution and/or contrast.
- **6** Dial the receiving machine and send the fax.
- To cancel a batch number entry, remove the document from the feeder or press 

  .
- If the number of pages actually transmitted is not the same as the batch number entered, an alarm will sound and [PAGE COUNT ERROR] will appear in the display. "PAGE E." will also appear in the NOTE column of the Transaction Report if printed.

### **Sending a Fax From Memory**

To increase transmission speed, you can send a fax through the machine's memory. After transmission, the fax is automatically cleared from memory.

**Note:** If a power failure occurs while sending a fax from memory, you must repeat the operation.

To send a fax through memory, load the document, press , and dial using one of the methods below. (Note that an e-mail destination cannot be selected.)

- ♦ Press a Rapid Key.
- ◆ Press Press , enter a 2-digit Speed Dial number, and press .
- ◆ Enter the fax number with the number keys and press ♣.
- ◆ Press repeatedly to select an auto-dial number and press
- ◆ Press once to select the last number dialed and press .

If [MEMORY FULL] appears, see *If the memory becomes full* on page 61.

### 5. Receiving Faxes

### **Using AUTO Mode**

To select AUTO mode, press

RESOLUTION/
RECEPTION MODE (with no document in the feeder) until [AUTO] appears in the display.

In AUTO mode, the machine automatically answers all calls on 4 rings and receives incoming faxes.

 If you pick up the handset before the machine answers, you can talk to the other party and receive a fax as explained in *Using MANUAL Mode* below.

To change the number of rings on which the machine answers calls, change the "NUMBER OF RINGS" setting (p. 69).

The machine automatically reduces received faxes as needed to fit the paper. If you prefer to have all faxes printed at full size, change the "RECEIVE RATIO" setting (pp. 69 and 72).

### **Using MANUAL Mode**

To select MANUAL mode, press

RESOLUTION MODE (with no document in the feeder) until [MANUAL] appears in the display.

In MANUAL mode, you must answer all calls (even faxes) by picking up the machine's handset or an extension phone connected to the same line.

### Answering with the machine's handset

**Important:** If a document is loaded in the machine's feeder, remove it before performing the steps below.

- **1** When the machine rings, pick up the handset.
- 2 If you hear a fax tone, wait until the display shows [RECEIVING] and then replace the handset.
- If [RECEIVING] does not appear (or if you have set the Fax Signal Receive setting to NO (pp. 69, 71)), press
- 3 If the other party first speaks with you and then wants to send a fax, press after speaking. (Press before the sender presses their Start key.)
- When [RECEIVING] appears in the display, hang up.

## Answering a call on an extension phone connected to the same line

- **1** Answer the extension phone when it rings.
- 2 If you hear a soft fax tone, wait until you hear pronounced, high-pitched fax tones, then hang up.
- 3 If the machine doesn't respond, or if the other party first talks to you and then wants to send a fax, set the phone down (do not hang up), walk

#### **TEL/FAX Mode**

over to the machine, lift the machine's handset, and press  $\bigoplus_{\bullet}^{\text{SMRIT}}$ 

 The above step is necessary if you have set the "FAX SIGNAL RX" setting to NO (pp. 69 and 71).

### Putting a call on hold

To put the other party on hold during a phone call, press . When this is done, they cannot hear you. You can put the handset back in the cradle without breaking the connection. When you are ready to speak with the other party again, pick up the handset. If you did not put the handset back in the

cradle, press again to resume conversation.

### **TEL/FAX Mode**

To select TEL/FAX mode, press

RESOLUTION (with no document in the feeder) until [TEL/FAX] appears in the display.

When the reception mode is set to TEL/FAX, the machine automatically answers all calls on 2 rings. After answering, the machine monitors the line for about five seconds to see if a fax tone is being sent.

If the machine detects a fax tone (this means that the call is an automatically dialed fax), it will automatically receive the fax. ♦ If your machine doesn't detect a fax tone (this means that the call is a voice call or manually dialed fax), it will make a special ringing sound for 15 seconds to alert you to pick up the machine's handset (to change the number of seconds, see p. 69 and "PSEUDO RING DURATION" on p. 70). If you don't answer within this time, the machine will send a fax tone to the other machine to allow the calling party to send a fax manually.

**Note:** Only the machine will make the special ringing sound. An extension phone will not ring after the machine initially answers the call.

### **Reception to Memory**

Incoming faxes will be received to memory when printing is not possible, such as when the machine runs out of paper, the print cartridge needs replacement, or the paper jams.

When you have received a fax in memory, [FAX RX IN MEMORY] will appear in the display, alternating with a message that indicates the problem.

When you resolve the problem, the stored faxes will automatically print out.

If you received faxes to memory because the machine ran out of paper, be sure to add paper that is the same size as the paper previously used, or the fax print-out size will not match the size of the printing paper.

### Making Copies

### 6. Making Copies

The machine can be used as a convenience copier. Follow the steps below to make copies.

#### **Sorting copies**

The machine is initially set to not sort copies. If you wish to have copies sorted as shown below, change the "SORT COPY" setting to YES (pp. 69 and 73).

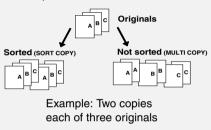

- 1 Load the document(s). (Maximum of 20 letter sheets or 5 legal sheets.)
- If desired, press to set the resolution and/or contrast.
- 2 Select the following copy settings as needed:
- Enlarge/reduce: Press or to select 100%, 125%, 135%, 200%, 70%, 88% or 94%.
  Default setting: 100%.
- Number of copies per original: Enter a number from 1 to 99.

Default setting: 1

Example: Press 2 for two copies

**3** When you are ready to begin copying, press OPY/HELP.

#### If [MEMORY FULL] appears...

If you place many originals in the feeder, the memory may become full before all pages can be scanned (the display will show [MEMORY FULL]). If this happens, only the pages that were scanned will be copied and the remaining pages will automatically feed out. Repeat the copy procedure for the remaining pages, including the page that was being scanned when the memory became full.

**Note:** It may not be possible to make a copy of an original if a high resolution setting is used and/or the original contains so much detailed content that the memory becomes full before scanning finishes.

### 7. Special Functions

### **Broadcasting**

You can send the same document to as many as 20 fax or e-mail destinations in just one operation.

- The destinations must be all fax or all e-mail. It is not possible to mix fax and e-mail destinations.
- Only destinations stored in Rapid Keys and Speed Dial numbers can be selected. (It is not possible to enter a full fax number or e-mail address.)
- 1 Load the document(s).
- If desired, press to set the resolution and/or contrast.
- 2 Press BCAST.
- 3 Press 1 to broadcast to FAX destinations, or 2 to broadcast to F-MAIL destinations.
- **4** Select a destination using one of the following methods:
- Press a Rapid Key.
- Press press and enter a 2-digit
   Speed Dial number.
- Press or until the desired destination appears in the display.
- Press A , B , or
   C (only for an e-mail destination).

- **5** Press to enter the destination.
- **6** Repeat Steps 4 and 5 for each of the other desired destinations (maximum of 20).
- You can press to scroll through and check your entered destinations. To delete a destination, press

  DEL when it appears.
- 7 When you have finished selecting destinations, press ( ).
- If you are broadcasting to fax destinations, transmission will begin.
- If you are broadcasting to e-mail destinations, you can press
  - options (see Steps 4 to 6 on page 46). When you are ready to begin transmission, press
- For fax, a Transaction Report is automatically printed out after Broadcasting is completed. If any destinations in the "Note" column of the report are marked "Busy" or have a communication error code, you will need to send the document to those destinations again.

### If the memory becomes full...

If the memory becomes full during scanning, [MEMORY FULL] will appear in the display.

- ◆ Press to send the pages which have been stored up to that point in memory (the remaining pages will automatically feed out). After transmission, the memory will be cleared and you can send the remaining pages. You will also need to send the page which was being scanned when the memory filled up.
- To cancel the entire transmission, press ⊕.

### Broadcasting using a Group Key

If the destinations to which you want to broadcast have all been stored in one Group Key (see *Storing numbers in Group Keys* which follows), you can perform the broadcast operation using the following simplified procedure:

- 1 Load the document(s).
- If desired, press to set the resolution and/or contrast.
- Press the appropriate Group Key
  ( . : or [--]).
- If the group is a fax group, transmission will begin.

• If the group is an e-mail group, you can press SCANTO E-MAIL to select e-mail options (see Steps 4 to 6 on page 46). When you are ready to begin transmission, press

### Storing destinations in Group Keys

Follow the steps below to store a group of destinations in a Group Key.

- Rapid Keys 33/G1 and 34/G2 can be used as Group Keys. A key cannot be simultaneously programmed as both a Group Key and a Rapid Key.
- Up to 20 fax or e-mail destinations can be stored in one Group Key.
- ◆ The destinations must be all fax or all e-mail. It is not possible to mix fax and e-mail destinations.
- Only Rapid Key and Speed Dial numbers can be stored in a Group Key. Full numbers cannot be stored.
- 1 Press , then until [ENTRY MODE] appears.
- 2 Press , then until [GROUP ENTRY] appears.
- 3 Press 1 (SET) to store a group.(Press 2 (CLEAR) to clear a group.)
- If [GROUP SPACE FULL] appears, both keys have already been programmed. Clear one of the keys and then store a group.

### **Caller ID (Requires Service)**

| 4 | Press the Group Key that you wan                                                                                  |  |
|---|----------------------------------------------------------------------------------------------------|--|
|   | to use $( \begin{bmatrix} 33/G1 \\  \end{bmatrix} $ or $ \begin{bmatrix} 34/G2 \\  \end{bmatrix} $ ). (If you are |  |
|   | clearing a Group Key, press the                                                                                   |  |
|   | Group key that you want to clear                                                                                  |  |
|   | and go to Step 8.)                                                                                                |  |

- If [ALREADY STORED] or [RAPID # STORED] appears, the key has already been programmed. Clear the key or try the other Group Key.
- **5** Select a destination using one of the following methods:
- Press a Rapid Key.
- Press Press and enter a 2-digit Speed Dial number.
- Press or until the desired destination appears in the display.
- Press A , B , or
   C (only for an e-mail destination).
- 6 Press to enter the destination.
- **7** Repeat Steps 5 and 6 for each of the other desired destinations (maximum of 20).
- You can press to scroll through and check your entered destinations.
   To delete a destination, press DEL when it appears.
- **8** When you have finished entering the destinations, press .
- 9 Press ⊕ to exit.

### Caller ID (Requires Service)

**Important:** To use this function, you must subscribe to a Caller ID service from your phone company. The machine may not be compatible with some Caller ID services.

If you subscribe to a Caller ID service, you can have the machine and cordless handset show the name and number of the caller when you receive a call.

- 1 Press , then until [OPTION SETTING] appears.
- 2 Press , then until [CALLER-ID] appears.
- 3 Press 1 (YES) to turn on CallerID. (To turn off Caller ID, press 2 and go to Step 7.)
- 4 If the area code *must not* be included when you dial a local phone number (within your area code), press 1 to select SET and enter your area code in Step 5. (This will remove the area code from local numbers stored in the Caller ID list, allowing you to automatically dial those numbers from the list (see *Caller ID list* on page 63).) If you do not need to have the area code removed from local numbers in the Caller ID list, press 2 and go to Step 7.

**5** Enter the 3 digits of your area code.

6 Press

**7** Press 🕞 to exit.

Note: Some caller ID services may not provide the name of the caller. In this case, only the phone number will appear when you receive a call.

### Display messages

One of the following messages will appear while the machine rings if caller information is not available.

NO SERVICE No caller information was received. Make sure that your service has been

activated

**ERROR** 

CALLER-ID Noise on the telephone line prevented reception of caller information.

**OUT OF** ARFA

The call was made from an area which does not have Caller ID service, or the service is not compatible with your service.

**PRIVATE** CALL

Caller information was not provided at the caller's request.

#### Caller ID list

The machine keeps a log of the most recent 30 calls and faxes you have received (the Caller ID list). You can view the list and automatically dial a number from the list.

- ◆ The list is only available if you have Caller ID service and have turned on the Caller ID function.
- ◆ After you have received 30 calls, each new call will delete the oldest call.
- The Caller ID list can also be printed. See page 74.
- 1 Press in until [<REVIEW CALLS>] appears.
- 2 Press are or to scroll through the list.
- To exit the list, press [∅].
- 3 To dial a number, display the number and:
- Fax: Load the document and press . Transmission will begin.
- Voice call: Pick up the handset. Dialing will begin automatically.

### Deleting calls from the list

To delete a single call from the list, display the call and press [#].

To delete all calls from the list, hold # down for 3 seconds while viewing any number in the list.

### **Blocking Unwanted Faxes**

### **Blocking Unwanted Faxes**

The Anti Junk Fax function blocks reception of faxes from a fax number that you specify.

♦ If you are using the Caller ID function, the Anti Junk Fax function will block voice calls as well as faxes from your specified Anti Junk Number.

To use this function, enter the fax number that you want to block. Only one number can be entered.

- Press , then until [ENTRY MODE] appears.
- 2 Press , then until [ANTI JUNK #] appears.
- 3 Press 1 (SET) to store an Anti Junk number.(To clear a previously stored number, press 2 (CLEAR) and go to Step 5.)
- **4** Enter the number with the number keys (max. 20 digits).
- **5** Press START/ MEMORY
- 6 Press to exit.
- When a fax is blocked (or when a voice call is blocked if you are using the Caller ID function), a transaction report (page 75) will print to inform you (unless "TRANSACTION LIST" on page 70 is set to "NEVER PRINT").

### **Duplex Scanning**

Duplex Scanning is convenient for transmitting or copying two-sided documents. When this function is selected, you simply feed all pages of the document through the machine once, turn the stack of pages over, and feed the stack through again. The machine will automatically sort the pages into the correct order (front of 1st page, back of 1st page, front of 2nd page, back of 2nd page, etc.).

- Note that any blank sides must be included when scanning the pages (if the number of pages is not equal each time the machine scans the stack, an error will result).
- 1 Load the documents. Make sure the pages are placed front-side down, with the first page on the bottom.
- 2 Press DUPLEX and then STARTY AND ALEKOHY
- **3** Perform all steps of the desired copy or transmission operation.
- **4** When all pages of the document have been scanned, turn the stack over (do not change the page order) and load the stack again.
- **5** Press ⊕ START/ MEMORY .

### Receiving Faxes to E-mail

You can have incoming faxes from specified fax numbers (or all fax numbers) automatically converted to email and forwarded to designated e-mail recipients.

- This provides a convenient means of forwarding received faxes to someone who is out of the office.
- This function can also be used to send copies of all received faxes to an administrator for centralized document storage.

# Storing (or clearing) groups of originating fax numbers and forwarding e-mail addresses

To use the Receive Fax to E-mail function, you must first store one or more groups of originating fax numbers and forwarding e-mail addresses.

- ♦ One originating fax number and one forwarding e-mail address can be stored in each group. When a fax is received, the machine will check each stored group, and if the originating number of the received fax matches a fax number in one of the groups, the machine will forward the fax to the e-mail address in that group.
- You can also omit entry of an originating fax number in a group and have faxes from all originating fax numbers forwarded to the e-mail address.
- ♦ Up to 10 groups can be stored.

- 1 Press , then until [RCV FAX TO E-MAIL] appears.
- 2 Press , then to show [FORWARDING ADDRESS] / [1=SET, 2=CLEAR]
- **3** Press 1 to select "SET".
- To clear a previously stored group, press 2.
- **4** Enter a 2-digit number from "01" to "10" (this number is used to identify the group you will store).
- If you are clearing a group, enter the 2-digit number of the group you wish to clear and go to Step 8.
- **5** Enter the originating fax number.
- If you wish to have faxes from all originating fax numbers forwarded, go directly to Step 6 without entering a fax number.
- **6** Press MEMORY .
- 7 Enter the e-mail address to which you wish to have the faxes forwarded.
- For information on using the letter keys, see page 8.
- 8 Press ⊕ START/
  MEMORY
- 9 Return to Step 4 to store (or clear)
  stop
  another group, or press to exit.

### Receiving Faxes to E-mail

### Activating (and deactivating) Receive Fax to E-mail

After you have stored one or more Receive Fax to E-mail groups, follow the steps below to activate the Receive Fax to E-mail function.

- 1 Press , then until [RCV FAX TO E-MAIL] appears.
- 2 Press
- 3 Press 1 to select "ON".
- To turn off Receive Fax to E-mail, press 2.
- 4 Press ⊕ to exit.

### **Printing forwarded faxes**

The machine is initially set to not print received faxes that are forwarded. If you want the machine to print forwarded faxes, follow the steps below.

- 1 Press , then until [RCV FAX TO E-MAIL] appears.
- 2 Press , then until [PRINT RECEIVED FAX] appears.
- 3 Press 1 to select YES (print forwarded faxes) or 2 to select NO.
- 4 Press ⊕ to exit.

### Printing a report

The machine is initially set to print a fax forwarding report only when a fowarding error occurs. If you would like the machine to print a report each time it forwards a received fax, follow the steps below.

- 1 Press , then until until [RCV FAX TO E-MAIL] appears.
- 2 Press , then until [REPORT SETTING] appears.
- 3 Press 1 (PRINT ERROR ONLY) to print a report only when an error occurs, or 2 (ALWAYS PRINT) to print each time a fax is forwarded.
- 4 Press ⊚ to exit.

### **Secure Receive**

To prevent others from viewing or taking your received faxes, use the Secure Receive function. When this function is activated, received faxes are held in memory without being printed. To print the faxes, a 4-digit "secure code" must be entered.

### Setting a secure code

The secure code is used to print received faxes. Follow the steps below to set a secure code.

- The secure code can be any 4-digit number.
- 1 Press SECURE, then until [SECURE # SET] appears.
- **2** Press .
- 3 Enter a 4-digit secure code.
- **4** Press ⊕ START/ MEMORY .
- The machine will print the secure code for your records.
- Take care not lose the print-out or forget the code. In the event that you forget the code and have kept no record, contact Sharp's Customer Assistance Center at 1-877-794-8675.

### **Activating Secure Receive**

Follow the steps below to activate Secure Receive.

- Secure Receive cannot be activated unless a secure code has been set.
- 1 Press (then until [ACTIVATE SECURE RCV.] appears.
- 2 Press
- 3 Press 1 to select "YES".
- 4 Press ⊕ to exit.

### **Printing received faxes**

When the memory is holding one or more received faxes, [RECEIVED SECURE FAX] will appear in the display. Follow the steps below to print the faxes.

- 1 Press score until [SECURE DATA PRINT] appears.
- 2 Press
- 3 Enter the 4-digit secure code.
- **4** Press ⊕ START/ MEMORY .
- Printing will begin.
- If the wrong code is entered,
   [WRONG SECURE #] will appear.
   Go back to Step 3.

#### Secure Receive

### **Deactivating Secure Receive**

If you need to deactivate Secure Receive (faxes will be automatically printed when received), follow the steps below.

- 1 Press score, then until [ACTIVATE SECURE RCV.] appears.
- 2 Press
- 3 Press 2 to select "NO".
- **4** Enter the 4-digit secure code.
- **5** Press ⊕ START/ MEMORY .
- The display will briefly show [NO SELECTED] and then the date and time.
- If the wrong code is entered, [WRONG SECURE #] will appear. Go back to Step 4.

### Clearing the secure code

To clear the secure code, follow the steps below.

- Secure Receive must be deactivated before you can clear the secure code.
- 1 Press SECURE, then until [SECURE # CLEAR] appears.
- 3 Enter the 4-digit secure code.
- **4** Press ♣ START/ MEMORY .
- The display will briefly show [CLEARED] and then the date and time.
- If the wrong code is entered,
   [WRONG SECURE #] will appear.
   Go back to Step 3.

### 8. Option Settings and Print Settings

The option settings and print settings allow you to customize the operation of the machine to better suit your needs.

The option settings are related to general operation. The print settings are related to printing.

The option settings and print settings have been initially configured at the factory. To change a setting, follow the steps below to display the desired setting, and then change the setting as explained in the tables that follow.

Press , then until [OPTION SETTING] or [PRINT SET-UP] appears.

- **2** Press , then repeatedly until the desired setting appears.
- The option settings and print settings are described in the tables below and on the following pages.
- 3 Enter a selection for the setting by pressing the number keys as explained in the table.
- 4 After entering a selection, the subsequent option/print setting will appear in the display. To exit the settings, press ©.

### **Option Settings**

Make a selection for the displayed setting as explained below. This is done in step 3 of the above procedure.

| Setting            | Description                                                                                                    |
|--------------------|----------------------------------------------------------------------------------------------------|
| FINE PRIORITY      | This is used to change the default resolution for faxing from STANDARD to FINE. Press 1 (YES) to select FINE, or 2 (NO) to select STANDARD.  Initial setting: NO (STANDARD) |
| NUMBER OF<br>RINGS | This is used to set the number of rings on which the machine answers calls when the reception mode is set to AUTO. Enter any number from 2 to 5.  Initial setting: 4 rings. |

### **Option Settings**

| TRANSACTION LIST        | This sets the condition for printing transaction reports (see page 75). Press a number key as follows:                                                                 |  |
|-------------------------|----------------------------------------------------------------------------------------------------|--|
|                         | (ALWAYS PRINT): Print after every fax transmission, reception and error.                                                                                               |  |
|                         | (ERROR/MEMORY): Print only after an error or memory operation.                                                                                                    |  |
|                         | (SEND ONLY): Print after every fax transmission.                                                                                                    |  |
|                         | (ERROR ONLY): Print only when an error occurs.                                                                                                    |  |
|                         | 5 (NEVER PRINT): Never print.                                                                                                    |  |
|                         | Initial setting: ERROR ONLY                                                                                                    |  |
| DIAL MODE               | This sets the dial mode. Press 1 (TONE) if you are on a tone                                                                                                    |  |
|                         | dial line, or 2 (PULSE) if you are on a pulse dial line.                                                                                                    |  |
|                         | Initial setting: TONE                                                                                                    |  |
| PSEUDO RING<br>DURATION | This sets the duration of the special ringing sound that alerts you to voice calls and manually dialed faxes in TEL/FAX reception mode. Press a number key as follows: |  |
|                         | 1 15 seconds                                                                                                    |  |
|                         | 2 30 seconds                                                                                                    |  |
|                         | 3 60 seconds                                                                                                    |  |
|                         | 4 120 seconds                                                                                                    |  |
|                         | Initial setting: 15 seconds                                                                                                    |  |

| FAX SIGNAL<br>RX  | The machine will automatically begin reception if you hear a soft fax tone after answering a call on the machine's handset or an extension phone. If you use a computer fax modem to send documents on the same line, you must turn this function off in order to prevent the machine from mistakenly attempting to receive documents from the computer fax modem. Press 1  (YES) to turn on the the automatic reception function, or 2  (NO) to turn off the function. If you select NO, you must start reception manually by pressing on the machine each time you hear a soft fax tone after answering a call.  Initial setting: YES |
|-------------------|----------------------------------------------------------------------------------------------------|
| CALLER-ID         | If you subscribe to a Caller ID service from your phone company, use this setting to have the ID of the caller appear in the display each time you receive a call. For more information, see page 62. <b>Initial setting:</b> NO                                                                                                    |
| AUTO PRINT<br>OUT | Press 1 (YES) to have the machine automatically print an Activity Report once every 30 send/receive operations. (The report can still be printed manually at any time.) Press 2 (NO) to turn off Auto Print Out. Initial setting: NO                                                                                                    |
| ECM MODE          | Press 1 (YES) to have any distortions in a transmission due to noise on the telephone line automatically corrected before printout at the receiving end. This is only effective when the other machine has ECM as well. Press 2 (NO) to turn off ECM mode. (When there is considerable noise on the line, you may find that ECM slows transmission. Turning off ECM mode may increase transmission speed.)  Initial setting: YES                                                                                                    |

# **Print Settings**

| DIAL TONE<br>DETECTION | Press 1 (YES) to have the machine verify the presence of a dial tone on the line before automatic dialing. Press 2 (NO) to turn this function off.  Note: If you select YES and find that the machine is unable to dial, change the setting to NO.  Initial setting: NO |
|------------------------|----------------------------------------------------------------------------------------------------|
| KEY TONE               | Press 1 (ON) to have the machine sound a beep each time a key is pressed on the operation panel (this confirms that the key has been correctly pressed). Press 2 (OFF) to turn off the beep sound.  Initial setting: ON                                                 |

# **Print Settings**

Make a selection for the displayed setting as explained below.

This is done in step 3 of the procedure on page 69.

| Setting          | Description                                                                                                    |
|------------------|----------------------------------------------------------------------------------------------------|
| RECEIVE<br>RATIO | Press 1 (AUTO) to have the machine automatically reduce the size of received faxes to fit the size of the printing paper. This ensures that the edges of a fax are not cut off. (Note: AUTO may not operate if the received fax is too long, contains many fine graphics or images, or is sent at high resolution. In this case, the remainder of the fax will be printed on a second page.) Press 2 (100%) to have all faxes printed at full size (if a fax is too long to fit on the paper, the remainder will be printed on a second sheet; note that the cut-off point may occur in the middle of a line). Initial setting: AUTO |

| PAPER SIZE         | This sets the size to which the machine scales received faxes.  Press 1 (LETTER) if you loaded letter size paper, or 2 (LEGAL) if you loaded legal size paper.  Initial setting: LETTER                                                                                                    |
|--------------------|----------------------------------------------------------------------------------------------------|
| SORT COPY          | This setting determines whether or not copies are collated (sorted into sets) when multiple copies of each original page are made.  Press 1 (YES) to have copies automatically sorted, or 2 (NO) to have copies grouped by page.  Initial setting: NO                                                                                                    |
| INK SAVE<br>MODE   | To use less ink and speed up ink drying time when printing faxes and copies, press 1 (ON) to turn on lnk Save Mode. If you prefer a higher quality image, press 2 (OFF) to turn off lnk Save Mode.  Initial setting: OFF                                                                                                    |
| QUALITY<br>MODE    | To have the machine print higher quality images by printing slowly when the resolution is set to HALF TONE, press 1 (YES) to turn on Quality Mode. If you prefer faster printing at the expense of slightly reduced image quality when using HALF TONE, press 2 (NO) to turn off Quality Mode.  (Note: This setting does not affect the amount of ink used.) Initial setting: YES |
| ALIGN<br>CARTRIDGE | This is used to align the print cartridge to improve print quality. See page 77.                                                                                                    |
| CLEAN<br>NOZZLES   | This is used to clean the print cartridge nozzles if print quality is not satisfactory after aligning the print cartridge. See page 77.                                                                                                    |

# 9. Printing Lists

You can print lists showing settings and information entered in the machine.

- 1 Press , then until [LISTING MODE] appears.
- **2** Press .
- 3 Press or until the desired list (see below) appears.
- ACTIVITY LIST: This report shows information on your most recent transmissions and receptions (combined maximum of 30). The headings are the same as in the Transaction Report (see the next section). The logged transactions are erased after the report is printed. To have the report print automatically whenever the number of logged transactions reaches 30, see page 69 and "AUTO PRINT OUT" on page 71.
- DESTINATION LIST: This shows the fax and e-mail destinations that have been stored in Rapid Key and Speed Dial numbers (pp. 44 and 52).

- GROUP LIST: This shows the destinations that are stored in the Group Keys (p. 61).
- SETUP LIST: This shows your currently entered sender's name, sender's number, and anti-junk fax number, your current selections for the option settings, print setup, and receive faxes to e-mail, and a sample of the header printed at the top of every fax page you transmit (HEADER PRINT).
- CALLER-ID LIST: This shows information on your 30 most recently received calls and faxes (p. 63). (This list is only available if you are using the Caller ID function.)
- RECEIVE FAX TO E-MAIL LIST: This shows the Receive Fax to E-mail settings that have been stored (page 65).
- NETWORK SETTING LIST: This shows the machine's current IP address and other network/Internet settings (page 48).
- **4** Press to print the list.

## Transaction Report

This report is printed out automatically after a fax is sent or received to allow you to check the result. The machine is initially set to print out the report only when an error occurs.

♦ The Transaction Report cannot be printed manually. To change the condition for automatically printing out Transaction Reports, see page 69 and "TRANSACTION LIST" on page 70.

### **Headings in the Transaction Report**

SENDER/ The name or fax number of **RECEIVER** the other machine.

START

Starting time.

TX/RX TIME

Total time taken for transmission/reception.

**PAGES** 

Number of pages.

#### NOTE

One of the following notes will appear under **NOTE** to indicate whether the fax was successful, and if not, why it failed.

**OK** - Transmission/reception was successful.

**P.FAIL** - A power failure prevented the transaction.

**JAM** - The printing paper or

document iammed. BUSY - The fax was not sent because the line was busy. COM.E-X - (Where "X" is a number.) A communication error occurred. See page 80. CANCEL - The fax was canceled because the STOP key was pressed, no document was in the feeder. or the other machine requested a function that

vour machine does not have.

# 10. Maintenance

# **Cleaning the Machine**

# Cleaning the scanning glass and rollers

Any dirt on the scanning glass and rollers will degrade the quality of transmitted documents and copies. Clean these frequently as explained below.

- If the document does not feed or double-feeds occur, use a cloth moistened with water to wipe the rollers.
- **1** Open the cover.

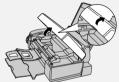

2 Rotate the lever so that it points straight up (●) and pull it up (●).

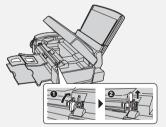

3 Pull the white roller out to the right. Wipe the scanning glass, rollers, and rubber sheet with a clean cloth or swab.

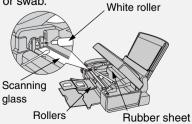

- Do not wipe off the grease on the ends of the white roller.
- Make sure that all dirt and stains (such as correcting fluid) are removed. Dirt and stains will cause vertical lines on transmitted images and copies.
- If the scanning glass is difficult to clean, try moistening the cloth with isopropyl alcohol or denatured alcohol. Take care that no alcohol gets on the rollers.
- Do not press down on the two front rollers.
- Use a cloth moistened with alcohol to wipe off any splattered ink on the inside of the compartment or the underside of the cover. (Do not wipe the rollers or rubber sheet with the alcohol-moistened cloth.)
- 4 Replace the white roller, inserting the left end first. Push the lever down and rotate it back down.

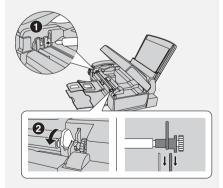

5 Close the cover, pressing down firmly to make sure it clicks into place.

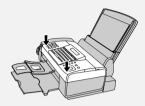

### Cleaning the housing

Wipe the external parts and surface of the machine with a dry cloth.

**Caution:** Do not use benzene or thinner. These solvents may damage or discolor the machine.

## **Improving Print Quality**

## Aligning the print cartridge

If print quality is not satisfactory, first try aligning the print cartridge.

**Note:** Make sure that paper is loaded before beginning this procedure.

- 1 Press , then until [PRINT SET-UP] appears.
- 2 Press , then until [ALIGN CARTRIDGE] appears.
- 3 Press 1 to print an alignment page. (To enter an alignment value without printing a page, press
  2 .)

4 In the page that the machine prints, locate the line that is closest to a completely straight line.

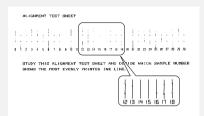

In this example, "15" is closest to a straight line.

- **5** Enter the number of the straightest line with the number keys.
- 6 Press ⊕ . [CLEAN NOZZLES]
- 7 Press 🕲 to exit.

# Cleaning the print cartridge nozzles

If print quality is still not satisfactory after aligning the print cartridge, clean the print cartridge nozzles.

- 1 Press , then until [PRINT SET-UP] appears.
- 2 Press , then until [CLEAN NOZZLES] appears.
- **3** Press START/ MEMORY .
- The machine prints a test pattern similar to the one shown in the following step.

## **Improving Print Quality**

- 4 Compare the diagonal lines above the printed bars to the diagonal lines below the printed bars.
- Look for breaks in the diagonal lines above the bars. Breaks indicate clogged nozzles.

Breaks in the diagonal lines at the top of the page indicate clogged nozzles.

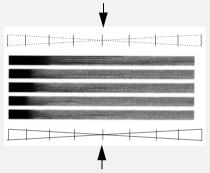

Unbroken lines at the bottom of the page indicate the nozzles were cleaned.

- 5 If the bottom diagonal lines still have breaks, repeat Steps 1 through 4 to clean the nozzles again. Repeat several more times if necessary.
- If the print quality is still not satisfactory after cleaning the nozzles several times, continue with Step 6.
- 6 Open the cover and remove and then reinstall the print cartridge (see the procedure beginning on page 13).
- 7 Repeat the nozzle cleaning procedure. If the lines are still broken, wipe the nozzles as explained in the following section.

# Wiping the print nozzles and contacts

If you have cleaned the print nozzles as explained in the previous section at least three times and print quality is still not satisfactory, try wiping the print nozzles and contacts.

- Open the cover and remove the print cartridge (see the procedure beginning on page 13).
- CAUTION! DO NOT touch the gold contact area of the cartridge or the contact area of the cartridge holder with your fingers.
- 2 Place two or three sheets of paper on a table or other flat surface. Moisten a clean, lint-free cloth with warm water and place the cloth on the paper.
- 3 Gently press the nozzles against the cloth for about three seconds, and then move the cartridge slowly in the direction shown to wipe the nozzles.

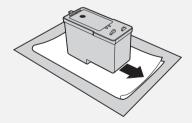

**4** Using another clean section of the cloth, repeat the above step.

5 Moisten another clean cloth with warm water. Gently hold the cloth against the contacts for about 3 seconds, and then wipe in the direction shown.

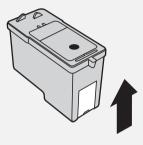

- **6** Using another clean section of the cloth, repeat the above step.
- 7 Allow the nozzles and contacts to dry completely.
- 8 Reinstall the print cartridge and repeat the nozzle cleaning procedure as explained in the previous section.
- If print quality is still not satisfactory after the nozzles are cleaned, replace the print cartridge (see page 13).

### Cleaning the cartridge holder

A dirty print cartridge holder may cause smudges on your printed pages. To clean the print cartridge holder, open the cover and remove the print cartridge (see the procedure beginning on page 13). Wipe the part indicated below with a damp cloth.

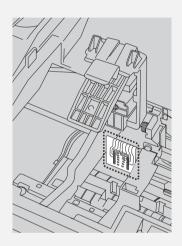

#### About the lithium battery:

The machine uses a lithium battery to retain settings and information programmed in the machine when the power is turned off. Battery power is consumed primarily when the power is off. With the power kept continuously off, the life of the battery is about 5 years. If the battery dies, have your dealer or retailer replace it. Do not try to replace it yourself.

# 11. Troubleshooting

# **Problems and Solutions**

If you have any problems with the machine, first refer to the following troubleshooting guide. If you cannot solve the problem, call Sharp's Customer Assistance Center at 1-877-794-8675.

♦ For network connection problems (Fax to E-mail), see page 41.

#### Line error

| Problem                            | Solution                                                                                                    |
|------------------------------------|----------------------------------------------------------------------------------------------------|
| LINE ERROR appears in the display. | A line error occurs when your machine cannot communicate correctly with another fax machine. The error is usually due to a problem on the phone line. Try faxing again. If unsuccessful, check the following: |
|                                    | Check the connection. The cord from the <b>TEL. LINE</b> jack to the wall jack should be no longer than six feet.                                                                                             |
|                                    | Make sure there are no modem devices sharing the same telephone line.                                                                                                    |
|                                    | Check with the other party to make sure their fax machine is functioning properly.                                                                                                    |
|                                    | Have your telephone line checked for line noise.                                                                                                    |
|                                    | Try connecting the machine to a different phone line.                                                                                                    |
|                                    | If the error persists, the machine may need service.                                                                                                    |

# Dialing and transmission problems

| Problem                                                                    | Solution                                                                                                    |
|----------------------------------------------------------------------------|----------------------------------------------------------------------------------------------------|
| No dial tone when you pick up the handset or press the <b>SPEAKER</b> key. | <ul> <li>Make sure the handset cord is connected to the correct jack. See <i>Connect the handset</i> on page 11.</li> <li>Make sure that the telephone line is properly connected to both the <b>TEL. LINE</b> jack and the wall jack (see page 15).</li> </ul> |
|                                                                            | Make sure that the telephone line is good.                                                                                                    |

| Dialing is not possible.                        | Make sure the power cord is properly plugged into a power outlet.                                                                                                    |
|-------------------------------------------------|----------------------------------------------------------------------------------------------------|
|                                                 | <ul> <li>Make sure that the telephone line is properly<br/>connected to both the TEL. LINE jack and the wall<br/>jack (see page 15).</li> </ul>                                  |
|                                                 | Make sure that the machine is set to the correct<br>dialing mode for your telephone line. See the<br>procedure on page 69 and "DIAL MODE" on page 70.                            |
| The power is on, but no                         | Make sure that the receiving machine has paper.                                                                                                    |
| transmission takes place.                       | If the receiving machine is in manual mode with no attendant, reception will not be possible.                                                                                    |
|                                                 | Check the display for error messages.                                                                                                    |
|                                                 | <ul> <li>Pick up the handset and check for a dial tone. Dial the<br/>receiving machine manually and make sure that it is<br/>responding (you should hear a fax tone).</li> </ul> |
| Nothing is printed at the receiving end.        | Make sure that the document for transmission is placed face down in the feeder.                                                                                                  |
| A distorted image is received at the other end. | Noise on the telephone line may cause distortion. Try sending the document again.                                                                                                |
|                                                 | <ul> <li>Make a copy of the document on your machine. If the<br/>copy is also distorted, your machine may need<br/>service.</li> </ul>                                           |

# Reception and copying problems

| Problem                                              | Solution                                          |
|------------------------------------------------------|---------------------------------------------------|
| The machine doesn't receive documents automatically. | Make sure that the reception mode is set to AUTO. |

# **Problems and Solutions**

| The printing paper comes out blank when you try to receive a document. | Make sure that the document is loaded properly in the<br>feeder of the transmitting machine. Make a copy or<br>print a report to confirm the printing ability of your<br>machine.                                                                              |
|------------------------------------------------------------------------|----------------------------------------------------------------------------------------------------|
| Print quality is poor.                                                 | The print cartridge may need alignment or cleaning.<br>See page 77.                                                                                                    |
| The received document is faint.                                        | <ul> <li>Ask the other party to send higher contrast documents.</li> <li>The print cartridge may need replacement. Make a copy or print a report to check your machine's printing ability.</li> </ul>                                                          |
| Received images are distorted.                                         | <ul> <li>Noise on the telephone line may cause distortion.<br/>Have the other party try sending the document again.</li> <li>Make a copy or print a report on your machine. If the copy or report is also distorted, your machine may need service.</li> </ul> |
| The quality of copies is poor and/or dark vertical lines appear.       | Any dirt or material on the scanning glass will cause<br>spots to appear on copies and transmitted faxes.<br>Clean the scanning glass as explained on page 76.                                                                                                 |

# General problems

| Problem                                                               | Solution                                                                                                    |
|-----------------------------------------------------------------------|----------------------------------------------------------------------------------------------------|
| Nothing appears in the display.                                       | Make sure the power cord is properly plugged into a power outlet.                                                           |
|                                                                       | Connect another electrical appliance to the outlet to see if it has power.                                                  |
| The machine does not respond when you press any of its keys.          | If a beep sound is not made when you press the keys, unplug the power cord and then plug it in again several seconds later. |
| Automatic document feeding does not work for transmission or copying. | Check the size and weight of the document (see<br>Transmittable Documents on page 49).                                      |

# **Cordless handset problems**

| Problem                                                                   | Solution                                                                                                    |
|---------------------------------------------------------------------------|----------------------------------------------------------------------------------------------------|
| The cordless handset does not operate and nothing appears in the display. | Make sure the batteries are correctly inserted in the cordless handset (see page 18).                                                                                                    |
|                                                                           | The batteries may be low. Place the cordless handset in the charger and let it charge.                                                                                                    |
| Calls cannot be made or received on the cordless handset.                 | Make sure the machine is plugged into a power outlet and has power.                                                                                                    |
| nanuset.                                                                  | Make sure the telephone line is properly connected to<br>both the <b>TEL. LINE</b> jack on the machine and the wall<br>jack (see page 15). (If the telephone line is connected<br>correctly, you should hear a dial tone when you pick<br>up the machine handset.) |
|                                                                           | The batteries may be low. Place the cordless handset in the charger and let it charge.                                                                                                    |
|                                                                           | Calls cannot be made or received while the machine is being used. Wait until the machine is no longer being used.                                                                                                    |
|                                                                           | Calls cannot be made or received during a power failure.                                                                                                    |
|                                                                           | You may be outside of the talking range. Move closer to the machine.                                                                                                    |
| You hear noise or interference during a call.                             | Other electrical appliances may cause interference.     Move away from any electrical appliances.                                                                                                    |
|                                                                           | Move closer to the machine. Note that large metal objects, metal structures, and thick walls between the machine and cordless handset will reduce the talking range. If needed, try moving the machine to a different location.                                    |

# **Problems and Solutions**

| The batteries do not charge.  | Make sure the cordless handset is placed in the charger with the dial pad facing forward.                                                                                                    |
|-------------------------------|----------------------------------------------------------------------------------------------------|
|                               | Make sure the charger is connected correctly to the power outlet (see page 18).                                                                                                    |
|                               | Wipe the charger contacts with a cotton swab.                                                                                                    |
|                               | Make sure the batteries are correctly inserted in the cordless handset (see page 18).                                                                                                    |
|                               | The batteries may need replacement (see page 19).                                                                                                    |
| You hear beeps during a call. | You will hear beeps during a call and the battery indicator will blink in the display if the batteries are low. Place the cordless handset in the charger and let it recharge. If you hear beeps during a call and need to continue the call, transfer the call to the machine (see page 21). |

# **Messages and Signals**

## **Display messages**

**Note:** If you have turned on the Caller ID function, see page 63 for display messages related to Caller ID.

| ADD PAPER & /<br>PRESS START KEY<br>(alternating messages) | Check the printing paper. If the tray is empty, add paper and then press . If there is paper in the tray, make sure it is inserted correctly (take out the stack, align the edges evenly, and then reinsert it in the tray) and then press .                                                                                                    |
|------------------------------------------------------------|----------------------------------------------------------------------------------------------------|
| CHANGE CARTRIDGE                                           | This message appears after you install or replace the print cartridge (see page 14).                                                                                                    |
| CHECK CARTRIDGE                                            | The print cartridge is missing and must be installed, or is not installed correctly.                                                                                                    |
| CONNECTION ERROR                                           | A Fax to E-mail transmission was not successful because of a communication problem on your local network. This is usually due to a problem with the cable connections. Make sure that the cable ends are securely inserted in the LAN ports. Make sure that the correct cable is being used and that the cable is good. Make sure that your router or hub is powered on. |
| CHECK E-MAIL SETTING                                       | Fax to E-mail transmission is not possible because the SMTP server or the sender address has not been specified in the e-mail settings (see page 42).                                                                                                    |
| DOCUMENT JAMMED                                            | The original document is jammed. See the following section, <i>Clearing Paper Jams</i> . Document jams will occur if you load more than 20 pages at once or load documents that are too thick (see page 49). The document may also jam if the receiving machine doesn't respond properly when you attempt to send a fax.                                                 |
| FAX RX IN MEMORY                                           | A fax has been received in memory because the print cartridge needs replacement, you have run out of printing paper, or the paper is jammed. The fax will print out automatically when the problem is fixed.                                                                                                    |

# **Messages and Signals**

| INK NEAR EMPTY                | The cartridge is nearly empty (approximately one eighth of the ink remains).                                                                                                    |
|-------------------------------|----------------------------------------------------------------------------------------------------|
| LINE ERROR                    | Transmission or reception was not successful. Press stop to clear the message and then try again. If the error persists, see <i>Line error</i> on page 80.                                                                                                    |
| LOW INK                       | The cartridge is low on ink (approximately one quarter of the ink remains).                                                                                                    |
| MEMORY FULL                   | If faxes have been received to memory because printing is not possible, resolve the problem so that printing can continue (see <i>Reception to Memory</i> on page 58). If faxes are being held in memory because the Secure Receive function has been activated, print the faxes as explained on page 67. If you are attempting to broadcast or transmit from memory, see <i>If the memory becomes full</i> on page 61. If you are copying, see <i>If MEMORY FULL appears</i> on page 59. |
| OUT OF INK                    | The cartridge is out of ink and must be replaced. Faxes will be received to memory.                                                                                                    |
| PAPER JAMMED                  | The printing paper is jammed. See page 88.                                                                                                    |
| PRINTER ERROR                 | A printer error has occurred. Open the cover, make sure the print cartridge is installed correctly, and then close the cover.                                                                                                    |
| PRINTER ERROR/<br>CHECK PAPER | A paper jam may have occurred. Follow the procedure on page 88 to clear the jam.                                                                                                    |
| RECALLING                     | This appears if you attempt to send a fax by auto dialing and the line is busy or the receiving fax machine does not answer. Your machine will automatically reattempt the call. (See <i>Automatic redialing</i> on page 55.)                                                                                                    |
| RECEIVED SECURE FAX           | A received fax is being held in memory because the Secure Receive function has been activated. Enter your secure code to print the fax (see page 67).                                                                                                    |

| SERVER ERROR                            | A Fax to E-mail transmission was not successful because the machine could not connect to your mail server or there was no response from the mail server. Make sure the SMTP server setting is correct (p. 43). If you have configured "POP before SMTP" settings in the Web pages, make sure these settings are correct. If [CABLE DISCONNECTED] appears on the bottom line see "CONNECTION ERROR" on page 85. |  |
|-----------------------------------------|----------------------------------------------------------------------------------------------------|--|
| SERVER NOT FOUND/<br>CABLE DISCONNECTED | See "CONNECTION ERROR" on page 85.                                                                                                    |  |
| SERVER NOT FOUND/<br>DHCP               | A Fax to E-mail transmission was not successful because the machine was unable to automatically obtain an IP address. Restart your router or other device that acts as your DHCP server.                                                                                                    |  |
| SERVER NOT FOUND/<br>SMTP               | A Fax to E-mail transmission was not successful because an incorrect host name is entered for your SMTP server. Check the SMTP server setting (p. 43).                                                                                                    |  |

# **Audible signals**

| Continuous tone                                                    | 3 seconds | Indicates the end of transmission, reception, or copying. |  |
|--------------------------------------------------------------------|-----------|-----------------------------------------------------------|--|
| Intermittent tone (3 beeps)  5 seconds (1 second on, 1 second off) |           | Indicates incomplete transmission, reception, or copying. |  |

## **Clearing Paper Jams**

## **Clearing Paper Jams**

### Clearing a jammed document

If the original document doesn't feed properly during transmission or copying, or [DOCUMENT JAMMED] appears in the display, first try pressing . If the document doesn't feed out, remove it as explained below.

**Important:** Do not try to remove a jammed document without releasing it as explained below. This may damage the feeder mechanism.

1 Open the cover (1). Rotate the lever so that points straight up (2), and pull it up (3). Pull the roller out to the right, and remove the document (3).

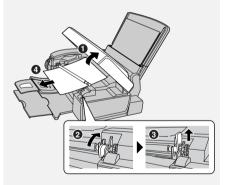

2 Replace the white roller, inserting the left end first. Push the lever down and rotate it back down (♠).Close the cover, pressing firmly on both front corners (♠).

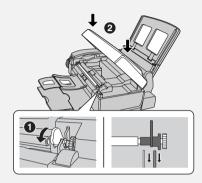

## Clearing jammed printing paper

 Open the cover (●). Pull the jammed paper forward or backward out of the machine as appropriate (●), taking care not to tear it.

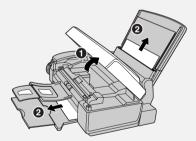

**2** Close the cover, pressing down firmly on both front corners.

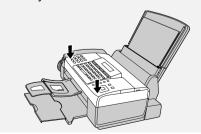

## **Ordering Parts**

To order parts, contact the parts distribution center located nearest you. When ordering a part, use the part order number shown below.

Operation manual TINSE4529XHTZ Setup Guide TCADH3899XHZZ Handset cord QCNWG202DXHFW Telephone line cord QCNWG370BXHZZ Handset DUNTK245DXHPW Paper trav LPLTP3435XHSA Document exit tray LPLTP3434XHSA Received document trav LPLTP3442XHSA Rapid Key labels TLABH415KXHSC

#### Part distribution centers

Tritronics, Inc.
Tel: 1-800-638-3328
1306 Continental Drive
Fax: 1-800-888-FAXD

Abingdon, MD 21009

Tritronics, Inc. Tel:1-800-365-8030 1015 NW 52nd Street Fax: 1-800-999-FAXD

Ft. Lauderdale, FL 33309

Fox International, Ltd.

Tel: 1-800-321-6993

23600 Aurora Road Fax: 1-800-445-7991 Bedford Heights, OH 44146

Andrews Electronics Tel: 1-800-274-4666 25158 Avenue Stanford Fax: 1-805-295-5126 Santa Clarita, CA 91355

Sharp Accessories and Tel: 1-800-642-2122

Supply Center 2130 Townline Road Peoria, IL 61615

## **FCC Regulatory Information**

This equipment complies with Part 68 of the FCC rules and the requirements adopted by the ACTA. On the rear of this equipment is a label that contains, among other information, a product identifier in the format US:AAAEQ##TXXXX. If requested, this number must be provided to the telephone company.

A plug and jack used to connect this equipment to the premises wiring and telephone network must comply with the applicable FCC Part 68 rules and requirements adopted by the ACTA. A compliant telephone cord and modular plug is provided with this product. It is designed to be connected to a compatible modular jack that is also compliant. See installation instructions for details. This equipment connects to the telephone network through a standard USOC RJ-11C network interface jack.

The REN is used to determine the number of devices that may be connected to a telephone line. Excessive RENs on a telephone line may result in the devices not ringing in response to an incoming call. In most but not all areas, the sum of RENs should not exceed five (5.0). To be certain of the number of devices that may be connected to a line, as determined by the total RENs, contact the local telephone company. For products approved after July 23, 2001, the REN for this product is part of the product identifier that has the format US:AAAEQ##TXXXX. The digits represented by ## are the REN without a decimal point (e.g., 03 is a REN of 0.3). For earlier products, the REN is separately shown on the label.

If this equipment causes harm to the telephone network, the telephone company will notify you in advance that temporary discontinuance of service may be required. But if advance notice isn't practical, the telephone company will notify the customer as soon as possible. Also, you will be advised of your right to file a complaint with the FCC if you believe it is necessary.

The telephone company may make changes in its facilities, equipment, operations or procedures that could affect the operation of the equipment. If this happens the telephone company will provide advance notice in order for you to make necessary modifications to maintain uninterrupted service.

If trouble is experienced with this equipment, or for repair or warranty information, please contact Sharp's Customer Assistance Center. The number is 1-877-794-8675. If the equipment is causing harm to the telephone network, the telephone company may request that you disconnect the equipment until the problem is resolved.

This equipment may not be used on coin service provided by the telephone company. Connection to party line service is subject to state tariffs. Contact the state public utility commission, public service commission or corporation commission for information.

If your home has specially wired alarm equipment connected to the telephone line, ensure the installation of this equipment ID does not disable your alarm equipment. If you have questions about what will disable alarm equipment, consult your telephone company or a qualified installer.

This equipment is hearing-aid compatible.

When programming and/or making test calls to emergency numbers:

- ◆ Remain on the line and briefly explain to the dispatcher the reason for the call.
- Perform such activities in the off-peak hours, such as early morning or late evening.

## SHARP

Date Revised:

Date Issued: Apr. 25. 2006

## **MATERIAL SAFETY DATA SHEET (1/3)**

MSDS No. B-1029

Section 1. Product and Company Identification

Product Name: Ink cartridge of UX-C80B Supplier Identification: Sharp Corporation

22-22 Nagaike-cho, Abeno-ku, Osaka, Japan

Local suppliers are listed below. Please contact the nearest supplier for additional information.

| (Area)           | (Country) | (Name and Telephone Number)                                                                                                |  |
|------------------|-----------|----------------------------------------------------------------------------------------------------|--|
| North<br>America | U.S.A.    | Sharp Electronics Corporation Telephone number for information: 1-800-237-4277 Emergency telephone number: 1-800-255-3924  |  |
|                  | Canada    | Sharp Electronics of Canada Ltd. Telephone number for information: 905-890-2100 Emergency telephone number: 1-800-255-3924 |  |

#### Section 2. Ingredients

| Ingredients                                 | Cas No.            | Proportion | OSHA PEL                  | ACGIH TLV                 |
|---------------------------------------------|--------------------|------------|---------------------------|---------------------------|
| Carbon Black                                | 1333-86-4          | 1-5        | 3.5 mg/m <sup>3</sup> TWA | 3.5 mg/m <sup>3</sup> TWA |
| Acrylic Terpolymer                          | Trade<br>Secret(#) | 0.1-2      | None                      | None                      |
| Water Soluble Organic Solvents              | Trade<br>Secret(#) | 10-20      | None                      | None                      |
| Hydroxylated Alkane<br>NJTSRN 80100451-5004 | Trade<br>Secret(#) | 1-10       | None                      | None                      |
| Water                                       | 7732-18-5          | 60-78      | None                      | None                      |

<sup>#:</sup> Supplier's confidential information

#### Section 3. Hazardous Identification

The following information from our supplier is based on testing of the product as a whole and/or characteristics of components.

Hazard Information: Primary Routes of Exposure: Ingestion, skin contact.

Inhalation: If ink mist is inhaled, respiratory tract irritation may occur. Exposure not probable with

intended use.

No adverse chronic effects known at intended level of use.

Skin Contact: Not an irritant. Exposure not probable with intended use. Not a dermal sensitizer.

**Eye Contact :** Not an irritant. Exposure not probable with intended use.

**Ingestion:** Low acute oral toxicity. Exposure not probable with intended use.

#### Section 4. First-Aid Measures

**Inhalation:** If symptoms, such as shortness of breath or persistent coughing are experienced, remove source of contamination and move individual to fresh air. If symptoms persist, seek medical attention.

**Skin Contact:** Wash with soap and water. Should irritation occur, seek medical attention.

Eye Contact: Flush immediately with plenty of water. Remove contact lenses and continue flushing for at

least 15 minutes.

If irritation develops and persists, seek medical attention.

**Ingestion:** Immediately wash mouth out with plenty of water. Do not induce vomiting. Slowly dilute with 1-2 glasses of water or milk and seek medical attention. Never give anything by mouth to an unconscious person.

Aggravated Conditions: None known

Notes to Physician : No specific antidote.

#### Section 5. Fire-Fighting Measures

Flash Point/Range (°C):
Autoignition Temperature (°C):
Not applicable
Not determined
Flammable Limits in Air UEL:
Not determined
Not determined

Extinguishing Media: Carbon dioxide, water spray or fog, dry chemical or foam Hazardous Combustion Products: Carbon monoxide, carbon dioxide, unidentified organics

Special Exposure Hazards: None known

Special Protective Equipment: NIOSH approved self contained breathing apparatus may be required

if a large number of cartridges are involved.

NFPA Rating: Health: 1 Flammability: 0 Řeactivity: 0 HMIS Classification: Health: 1 Flammability: 0 Reactivity: 0

## SHARP

Date Revised:

Date Issued: :Apr. 25. 2006

## **MATERIAL SAFETY DATA SHEET (2/3)**

MSDS No. B-1029

#### Section 6. Accidental Release Measures

Personal Precautionary Measures: None required for intended use in printer.

Environmental Precautionary: Unless specifically permitted for disposal, keep waste out of sewers.

watersheds, and waterways.

**Procedure for Cleaning/ Absorption :** Absorb small spills with cloth or paper towels or other suitable

material. Place in container for disposal. For large spills, dike around spill with absorbent material. Wash spill site with soap and water after material pickup is complete. Disposal is subject to

federal, state, local, or provincial regulations.

#### Section 7. Handling and Storage

Handling: To avoid damage to cartridge and accidental contact with ink

KEEP OUT OF REACH OF CHILDREN.

Storage: Store in a cool, dry place.

#### Section 8. Exposure Control/Personal Protection

Engineering Controls : None required.

Respiratory Protection: None required for intended use in printer.
Skin Protection: None required for intended use in printer.
None required for intended use in printer.
None required for intended use in printer.
None required for intended use in printer.

#### Section 9. Physical and Chemical Properties

 Physical State:
 Cartridge contains liquid ink
 Pressurized: No pH: 7.0-8.5

 Color:
 Black
 pH: 7.0-8.5

 Odor:
 Faint
 Specific Gravity: Approx. 1.0

 Solubility in Water:
 Fully Miscible
 Specific Gravity: Approx. 1.0

#### Section 10. Stability and Reactivity

 Chemical Stability:
 Stable

 Hazardous Polymerization:
 Will not occur

 Conditions to Avoid:
 None known

 Materials to Avoid:
 None known

Hazardous Decomposition Products: Carbon monoxide, carbon dioxide, unidentified organics

Additional Guidelines : None

#### Section 11. Toxicological Information

Primary Routes of Exposure: Ingestion, skin contact.

**Ingestion:** Low acute oral toxicity. Exposure not probable with intended use. Based on component

characteristics, gastrointestinal, liver, kidney, and CNS effects are possible if large quantities of

ink are ingested.

Acute Toxicity Oral Rat LD50(mg/kg): >2000

Inhalation: Low acute inhalation toxicity. Pure carbon black, a minor component of this product, has been

listed by IARC as a group 2B (possible carcinogen). This classification is based on rat "lung particulate overload" studies performed with airborne particulate carbon black. Toner is not listed by IARC, NTP, or OSHA.

Aggravated Conditions: None known

Carcinogenicity Comment: Neither this product nor any of its components present above 0.1% are listed

by IARC, NTP, or OSHA as known carcinogens.

#### Section 12. Ecological Information

Mobility: Not determined Persistence: Not determined Bioaccumulative: Not determined

Other Information: None

## SHARP

Date Revised:

Date Issued: :Apr. 25. 2006

## **MATERIAL SAFETY DATA SHEET (3/3)**

MSDS No. B-1029

#### Section 13. Disposal Consideration

#### Waste Disposal:

This product is not a listed hazardous waste in accordance with Federal Regulation 40 CFR Part 261. If discarded in its purchased form, this product would not be a hazardous waste either by listing or by characteristic. However, under RCRA, it is the responsibility of the product user to determine at the time of disposal whether a material has been contaminated and should be classified as a hazardous waste. Disposal is subject to local, state and federal regulations.

#### Section 14. Transport Information

DOT Status: Not classified as a hazardous material or substance under US DOT.

 DOT Shipping Name :
 Not applicable

 Hazard Class :
 Not applicable

 DOT Reportable Quantity :
 Not applicable

 DOT Packing Group :
 Not applicable

#### Section 15. Regulatory Information

TSCA (USA) All ingredients are listed on the Toxic Substances Control Act (TSCA) inventory, have been registered, or are exempt.

SARA / EPCRA (USA): None of the ingredients in this product has a final reportable quantity (RQ) under

Emergency Planning and Community Right-to Know Act (EPCRA) Section 302 : Extremely Hazardous Substances (EHS) or notification requirements for EHS

under Section 304.

California Proposition 65: This product contains no known materials at levels which the State of California

has found to cause cancer, birth defects or other reproductive harm - California

Proposition 65.

DSL (Canada): All ingredients are listed on the Canadian Domestic Substances List (DSL), have been

registered on the Non-Domestic Substances List (NDSL), or are exempt.

EINECS (Europe): All ingredients are listed on the European Inventory of Existing Commercial Substances

(EINECS) list, have been registered on the European List of New Chemical Substances

(ELINCS), or are exempt.

ENCS (Japan): All ingredients are listed on the Japanese Existing and New Chemical Substances

(ENCS) list, have been registered, or are exempt.

AICS (Australia): All ingredients are listed in Australian Inventory of Commercial Substances (AICS), or

are registered in Australia.

ECL (Korea): All ingredients are listed on the Korean Existing Chemicals List (ECL), have been

registered, or are exempt.

WHMIS Hazard Class (Canada): Not a WHMIS controlled product.

#### Section 16. Other Information

Reference: IARC(1996): IARC monographs on the Evaluation of the Carcinogenic Risk of Chemicals to

Humans, Vol. 65, Printing Process and Printing Inks, Carbon Black and Some Nitro Compounds,

Lyon, pp.149-261

H.Muhle, B.Bellmann, O.Creutzenberg, C.Dasenbrock, H.Ernst, R.Kilpper, J.C.MacKenzie,

P.Morrow, U.Mohr,

S.Takenaka, and R.Mermelstein(1991) Pulmonary Response to Toner upon Chronic Inhalation

Exposure in Rats.

Fundamental and Applied Toxicology 17, pp.280-299.

Restrictions: This information relates only to the specific material designated as supplied by the manufacturer.

This information is supplied to us by the manufacturer and Sharp offers no warranties as to its accuracy and accepts no responsibilities for any typographical errors which may appear on these sheets. The information on this data sheet represents best opinion as to the proper use in handling of this product under normal conditions. However, all materials may present unknown hazards and should be used with caution. Although certain hazards are described herein, we do not guarantee that these are the only hazards which exist. It is the responsibility of the user to determine the

suitability of this product for each particular use.

#### Revision Information:

2006/Apr./25 Not applicable in this time due to new issue.

# Quick Reference Guide

#### Fax / Fax to E-mail Transmission

Place your document (up to 20 pages) face down in the document feeder.

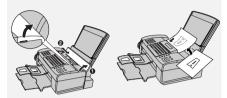

#### Sending a Fax by Normal Dialing

- 1 Lift the handset or press PEAKER
- 2 Dial the fax number.
- **3** Wait for the reception tone (if a person answers, ask them to press their Start key).
- **4** Press start/ ⊕ .

## Using a Rapid Key (fax/e-mail)

Press the Rapid Key for the destination.

# Using a Speed Dial number (fax/e-mail)

- 1 Press SPEED DIAL
- 2 Enter the appropriate 2-digit Speed Dial number and press .

# Searching for a destination (fax/e-mail)

- 1 Press or until the desired destination appears.
- **2** Press ⊕ START/ MEMORY .

### **Receiving Faxes**

Press until the desired reception mode appears in the display.

AUTO mode: The machine automatically answers and receives faxes.

MANUAL mode: Answer all calls (even faxes) by picking up the handset. To begin fax reception, press .

TEL/FAX mode: The machine automatically answers and receives faxes. Voice calls are signalled by a special ringing sound.

### **Storing Destinations**

- 2 Press an unused Rapid Key, or press SPEED DIAL and enter an unused 2-digit Speed Dial number (01 to 63). (For an e-mail destination, you can also press the **A**, **B** or **C** key and go to Step 4.)
- **3** Press 1 for fax or 2 for email.
- **4** Enter the fax number or the e-mail address.
- **5** Press ⊕ START/ ⊕ Press ⊕ Press ⊕
- 6 Enter a name with the letter keys.
- 7 Press  $\stackrel{\text{START}}{\Diamond}$  and then  $\stackrel{\text{STOP}}{\bigcirc}$ .

### **Using the Cordless Phone**

#### Making a call

- **1** Pick up the cordless handset and press .
- **2** When you hear the dial tone, dial the number.
- **3** When you are ready to end the call, press .

### Making a call using the phonebook

- 1 Press . (To open the machine's phonebook hold down .)
- 2 Press ▲ or ▼ until the name of the party that you want to call appears.
- **3** Press .

## Receiving a phone call

- 1 When the cordless handset rings, pick it up and press to answer.
- **2** When you are ready to end the call, press .

## Transferring a call

- 1 Press <sup>™</sup>, press <sup>▲</sup> or <sup>▼</sup> to select the transfer destination (select "HANDSET 0" for the machine), and press <sup>™</sup> (Call).
- **2** When someone answers, press to transfer the call.

# Receiving a fax using the cordless handset

To signal the machine to begin fax reception, press  $\square$ .

### Storing auto dial numbers

- 1 Press 🗐 .
- 2 Press ▲ or ▼ to display "<NEW>" and press ⓒ (Valid.).
- 3 Enter the name of the party (enter each letter by repeatedly pressing the number key shown for the letter below).
  - 1 = 1
  - 2 = A, B, C, a, b, c, 2
  - 3 = D, E, F, d, e, f, 3
  - 4 = G, H, I, g, h, i, 4
  - 5 = J. K. L. i. k. l. 5
  - 6 = M, N, O, m, n, o, 6
  - = P, Q, R, S, p, q, r, s, 7
  - 8w = T, U, V, t, u, v, 8
  - 9 = W, X, Y, Z, w, x, y, z, 9
  - = special characters
  - 0. = /, space, +, @, -, \$, &, %, 0
  - **#** = #, ".:;!?'()\_

To clear a mistake, press C.

- 4 Press (Valid.).
- Fress the number keys to enter the phone number (to insert a pause, hold down O→ until a slash (/) appears). When finished, press (Valid.).
- **6** Press ▲ or ▼ to select an icon for the number and press ⊙ (Valid.).

# Guía de referencia rápida

# Transmisión de Fax / de Fax a correo electrónico

Coloque el documento (hasta 20 páginas) mirando hacia abajo en el alimentador.

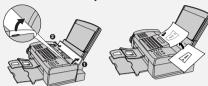

#### Cómo enviar un fax por marcación normal

- 1 Levante el auricular u oprima
- 2 Marque el número de fax.
- 3 Espere a escuchar el tono de recepción (si alguien contesta el teléfono, pidale que oprima la tecla Start).
- **4** Oprima START/ MEMORY

#### Cómo utilizar la Tecla rápida (fax/ correo electrónico)

Oprima la Tecla rápida para el número deseado.

#### Cómo utilizar un número de Marcación abreviada (fax/correo electrónico)

- 1 Oprima SPEED DIAL
- 2 Introduzca el número de 2 dígitos de marcación abreviada apropiado y oprima

# Cómo buscar un número (fax/correo electrónico)

- 1 Oprima o hasta que aparezca el número deseado.
- **2** Oprima START/ MEMORY

#### Cómo recibir faxes

Oprima hasta que aparezca el modo de recepción deseado en el display.

Modo AUTO: El contestador automáticamente contesta las llamadas y recibe faxes.

Modo MANUAL: Contesta todas las llamadas (incluso las de telefax) levantando el auricular. Para que comience la recepción del documento, oprima

Modo TEL/FAX: El contestador automáticamente contesta las llamadas y recibe faxes. Las llamadas de voz se indican con un sonido de timbre especial.

#### Cómo programar números

- **1** Oprima , , , y a continuación
- 2 Oprima una tecla rápida no utilizada, u oprima speedula e introduzca un número de marcación abreviada de 2 dígitos no utilizado (01a 63). (Para programar una dirección de correo electrónico, también puede oprimir las teclas A, B o C y continuar en el Paso
- **3** Oprima 1 para fax o 2 para correo electrónico.
- 4 Introduzca el número de fax o la dirección de correo electrónico.
- **5** Oprima START/ MEMORY ⊕

4.)

- 6 Introduzca un nombre con las teclas de letras.
- 7 Oprima y a continuación

#### Utilización del teléfono inalámbrico

#### Para hacer una llamada

- 1 Levante el auricular inalámbrico y oprima .
- **2** Marque el número al escuchar el tono de marcar.
- 3 Si está listo para terminar la llamada, oprima .

# Para hacer una llamada usando el directorio telefónico

- **1** Oprima . (Para abrir el directorio telefónico del aparato, mantenga oprimido .)
- 2 Oprima ▲ o ▼ hasta que aparezca el número de la persona que busca.
- **3** Oprima .

#### Para recibir una llamada

- 1 Cuando suene el timbre del auricular inalámbrico, levántelo y oprima para contestar la llamada.
- 2 Si está listo para terminar la llamada, oprima \(\sigma\).

#### Para transferir una llamada

- **2** Cuando alguien conteste, oprima para transferir la llamada.

# Para recibir un fax mediante el auricular inalámbrico

Para indicar al aparato que comience a recibir el documento, oprima .

# Cómo almacenar números de marcación automática

- 1 Oprima 🗐 .
- 2 Oprima ▲ o ▼ para mostrar"<NEW>" y oprima ⊕ (Valid.).
- **3** Ingrese el nombre de la persona (ingrese cada letra oprimiendo repetidamente la tecla del número mostrado para la misma).
  - 1 = 1
  - 2 = A, B, C, a, b, c, 2
  - 3 = D, E, F, d, e, f, 3
  - 4 = G, H, I, g, h, i, 4
  - 5. = J, K, L, j, k, l, 5
  - = M, N, O, m, n, o, 6
  - = P, Q, R, S, p, q, r, s, 7
  - 8w = T, U, V, t, u, v, 8
  - 9 = W, X, Y, Z, w, x, y, z, 9
  - = caracters especiales
  - 0. = /, espacio, +, @, -, \$, &, %, 0
  - **#** = #, ".:;!?'()\_

Para borrar un número equivocado, oprima **C**.

- 4 Oprima ⊚ (Valid.).
- 5 Oprima las teclas de número para ingresar el número de teléfono (para ingresar un espacio, mantenga la tecla 0... oprimida hasta que aparezca una diagonal [/]). Cuando haya terminado, oprima (Valid.).
- 6 Oprima ▲ o ▼ para seleccionar un icono para el número y a continuación oprima ⊙ (Valid.).

# Index

| A                                        | Program key functions, 31                     |
|------------------------------------------|-----------------------------------------------|
| Anti Junk Fax, 64                        | Receiver volume, 20<br>Receiving a call, 20   |
| Audible signals, 87                      | Registering (personal), 35                    |
| Auto Print Out (of Activity Report), 71  | Registering (regular), 34                     |
| AUTO reception mode, 17, 57              | Renaming base, 38                             |
| Auto-dial numbers                        | Resetting, 38                                 |
| Storing, 52                              | Ring tones, 30                                |
| Using, 53                                | Silent mode, 30                               |
| _                                        | System PIN, 35                                |
| В                                        | Talking range, 18                             |
| Batch page numbering, 56                 | Timer, 27                                     |
| Batteries                                | Transferring a call, 21                       |
| Disposal, 19                             | Voice box number, 32                          |
| Installing, 18                           | Cordless handset charger, 18                  |
| Replacing, 19                            |                                               |
| Broadcasting, 60                         | D                                             |
| C                                        | Date, setting, 16                             |
| С                                        | Destination List, 74                          |
| Caller ID, 62                            | Dial Mode, 70                                 |
| Caller ID list, 63, 74                   | Dial tone detection, 72                       |
| Contrast, 50                             | Dialing                                       |
| Copies, 59                               | Automatic redialing, 55                       |
| Cordless handset                         | Direct Keypad, 54                             |
| Alarm clock, 26                          | Normal, 51                                    |
| Auto pickup / auto hang up, 32           | Rapid Key, 54                                 |
| Base priority, 37                        | Redialing, 55                                 |
| Beeps, 30                                | Search, 54                                    |
| Birthday alarm, 28                       | Speed, 54                                     |
| Call log, 25                             | Direct Keypad Dialing, 54                     |
| Date and time setting, 31                | Display messages, 63, 85                      |
| Deleting, 36 Disabling fax reception, 37 | Document feeder, 49 Document restrictions, 49 |
| Emergency number, 33                     | Document sizes, 49                            |
| Faxes, receiving, 21                     | Duplex Scan, 64                               |
| Hands-free mode, 20                      | Duplex Scall, 04                              |
| Hold, 21                                 | E                                             |
| Language, 32                             | _                                             |
| Locking the keypad, 33                   | ECM mode (Error Correction Mode), 71          |
| Making a call, 20                        | E-mail addresses, storing, 44                 |
| Monitoring a room, 29                    | E-mail message, 43, 46                        |
| Phonebook, 23                            | E-mail options, 46                            |
| Power, 20                                | E-mail settings, 42, 43                       |
|                                          | E-mail subject, 43, 46                        |

| F                                                                                                    | N                                                                                                    |
|----------------------------------------------------------------------------------------------------|----------------------------------------------------------------------------------------------------|
| Fax Signal Receive, 71 Fax to E-mail transmission, 45 File format, 43, 46 File name, 46 Fine Priority setting, 69                                     | Network Cable, 39 Checking connection, 40 Connecting to, 39 Problems, 41 Network Setting List, 74 Network settings, configuring, 48                                                                                                    |
| Group Keys, storing, 61<br>Group keys, using, 61<br>Group List, 74                                                                                    | Network settings, coringating, 48 Normal Dialing, 51 Number of Rings setting, 69                                                                                                    |
| Н                                                                                                    | 0                                                                                                    |
| Halftone setting, 50                                                                                                    | Ordering parts, 89                                                                                                    |
| Handset, 11 Handset receiver volume, 17 Hold, 58 Housing, cleaning, 77   I Ink Save Mode, 73 Intercom, 22 IP address, 40, 48  J Jams, clearing, 88  K | Packing tape, removing, 11 Page numbering, batch, 56 Paper jams, clearing, 88 Paper size setting, 73 Paper, loading, 12 Power cord, 13 Print cartridge Aligning, 77 Cleaning nozzles, 77 Installing, 13 Wiping nozzles, 78 Print cartridge holder, wiping, 79 Pseudo Ring, 70 |
| Key Tone setting, 72                                                                                                    | Q                                                                                                    |
| L                                                                                                    | Quality Mode setting, 73                                                                                                    |
| Letters, entering, 8 Line error, 80 Loading paper, 12 Loading the document, 49  M MANUAL reception mode, 17, 57 Memory full, 86                       | Rapid Key Dialing, 54 Rapid Key, using for e-mail, 46 Receive Fax to E-mail, 65 Receive Fax to E-mail List, 74 Receive Ratio setting, 72 Reception mode                                                                                                    |
| Memory, substitute reception to, 58                                                                                                    | AUTO, 17, 57                                                                                                    |

#### Index

MANUAL, 17, 57 TEL/FAX, 17, 58 Redialing, 55 Redialing, automatic, 55 Removing original document, 50 Resolution, 50 Ringer volume, 17

## S

Scanning glass, cleaning, 76
Search Dialing, 54
Searching for stored e-mail address, 46
Secure Receive, 67
Sender address, 43
Sender name, 43
Sender's name and fax number,
entering, 15
Setup List, 74
SMTP server, 43
Sort Copy, 73

Speaker volume, 17 Speed Dial number, using for e-mail, 46 Speed Dialing, 54

### Т

TEL. LINE jack, 15
TEL/FAX reception mode, 17, 58
Telephone line cord, 15
Time, setting, 16
Transaction Report, 75
Setting print condition, 70
Transferring calls, 21

### V

Voice calls, 54

### W

Web page in machine, 42

### LIMITED WARRANTY

SHARP ELECTRONICS CORPORATION warrants to the first end user purchaser that this Sharp brand product (the "Product"), when shipped in its original container, will be free from defective workmanship and materials, and agrees that it will, at its option, either repair the defect or replace the defective Product or part thereof with a new or remanufactured equivalent at no charge to the purchaser for parts or labor for the period(s) set forth below.

This warranty does not apply to any appearance items of the Product nor to the additional excluded item(s) set forth below nor to any product the exterior of which has been damaged or defaced, which has been subjected to misuse, abnormal service or handling, or which has been altered or modified in design or construction.

In order to enforce the rights under this limited warranty, the purchaser should follow the steps set forth below and provided proof of purchase to the servicer.

To the extent permitted by applicable state law, the warranties set forth herein are in lieu of, and exclusive of, all other warranties, express or implied. Specifically, ALL OTHER WARRANTIES OTHER THAN THOSE SET FORTH ABOVE ARE EXCLUDED. ALL EXPRESS AND IMPLIED WARRANTIES INCLUDING THE WARRANTIES OF MERCHANTABILITY, FITNESS FOR USE, AND FITNESS FOR A PARTICULAR PURPOSE ARE SPECIFICALLY EXCLUDED. If, under applicable state law, implied warranties may not validly be disclaimed or excluded, the duration of such implied warranties is limited to the period(s) from the date of purchase set forth below.

Neither the sales personnel of the seller nor any other person is authorized to make any warranties other than those described above, or to extend the duration of any warranties beyond the time period described above on behalf of Sharp.

The warranties described herein shall be the sole and exclusive warranties granted by Sharp and shall be the sole and exclusive remedy available to the purchaser. Correction of defects, in the manner and for the period of time described herein, shall constitute complete fulfillment of all liabilities and responsibilities of Sharp to the purchaser with respect to the Product, and shall constitute full satisfaction of all claims, whether based on contact, negligence, strict liability or otherwise. In no event shall Sharp be liable, or in any way responsible, for any damages or defects in the Product which were caused by repairs or attempted repairs performed by anyone other than an authorized servicer. Nor shall Sharp be liable or in any way responsible for any incidental or consequential economic or property damage. Some states do not allow limits on warranties or on remedies for breach in certain transactions; in such state the limits herein may not apply.

Your Product: Personal Facsimile

<u>Warranty Period for this Product:</u> Additional items excluded

Ninety (90) days parts and labor from date of purchase. Any consumable items such as paper supplied with the

<u>from warranty coverage:</u> Product.

Where to obtain service:

At a Sharp Authorized Servicer located in the United States.

To find out the location of the nearest Sharp Authorized Servicer,

call Sharp toll free at 1-877-794-8675.

What to do to obtain service: Ship (prepaid) or carry in your Product to a Sharp Authorized Servicer.

Be sure to have proof of purchase available. If you ship or mail the

Product, be sure it is packaged carefully.

For product information or customer assistance, please visit http://www.sharpusa.com on the World Wide Web or call 1-877-794-8675.

#### SHARP ELECTRONICS CORPORATION

Sharp Plaza.

Mahwah, New Jersey 07430-1163

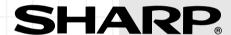

## SHARP ELECTRONICS CORPORATION

Sharp Plaza, Mahwah, New Jersey 07430-1163

http://www.sharpusa.com

# **SHARP CORPORATION**

### FOR YOUR RECORDS

Please record the model number and serial number below, for easy reference, in case of loss or theft. These numbers are located on the rear side of the unit. Space is also provided for other relevant information.

| Model Number      | UX-D1200SE |  |
|-------------------|------------|--|
| Serial Number     |            |  |
| Date of Purchase  |            |  |
| Place of Purchase |            |  |
|                   |            |  |

PRINTED IN THAILAND (TINSE4529XHTA)